# **TomTom ONE**

# **Hoofdstuk 1 Wat zit er in de doos**

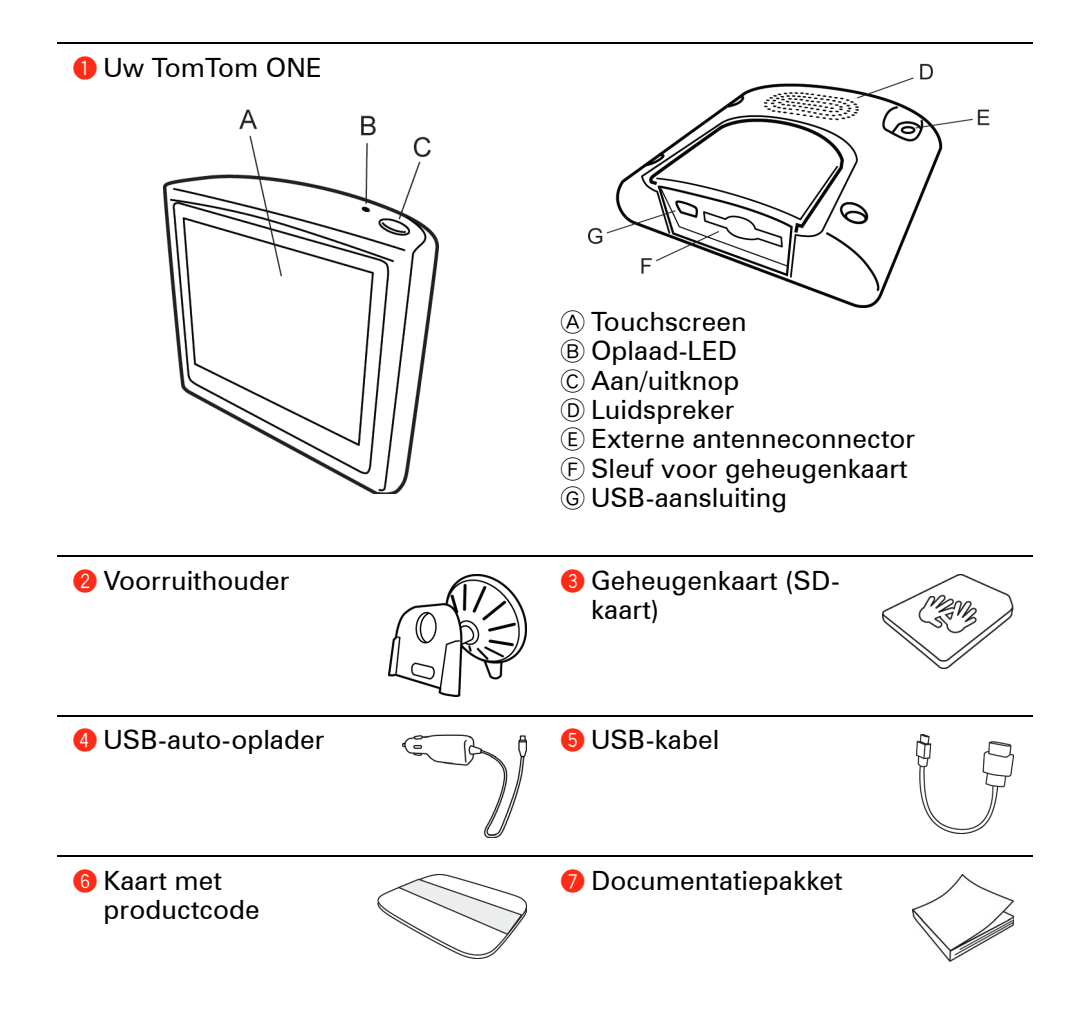

# **Hoofdstuk 2 Voordat u begint...**

**Iedereen is gek op de TomTom ONE**

Laat de ONE dus nooit in de auto achter als u de ONE niet gebruikt. Het is een gemakkelijke prooi voor dieven.

Neem de ONE, de voorruithouder en de auto-oplader altijd mee; laat TomTomproducten niet in het zicht liggen.

Vervoer uw ONE altijd in de draagtas, zodat het scherm niet kan beschadigen.

**Maak back-ups van uw TomTom ONE**

Het is altijd aan te raden een back-up te maken van de inhoud van uwTomTom ONE. Een back-up maakt u met TomTom HOME.

Voor meer informatie over TomTom HOME, zie: **[TomTom HOME gebruiken](#page-48-0)** op [pagina 49](#page-48-0).

**Gebruik de Veiligheids-voorkeuren**

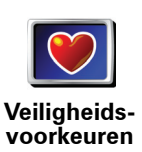

Als u nog veiliger met uw TomTom ONE wilt rijden, dan gebruikt u de **Veiligheidsvoorkeuren** in het menu Voorkeuren aan te raken.

U kunt ervoor kiezen het veiligheidsslot te gebruiken. Als het veiligheidsslot is ingeschakeld, worden er slechts enkele knoppen en functies weergegeven tijdens het rijden. Wanneer u stilstaat, zijn alle knoppen en functies beschikbaar.

U kunt er ook voor kiezen de kaartweergave uit te zetten.

Zie voor meer informatie: **[Veiligheids-voorkeuren](#page-31-0)** op pagina 32.

**Uw TomTom ONE beveiligen**

Stel een wachtwoord in voor uw TomTom ONE zodat alleen u het apparaat kunt gebruiken. Iedere keer dat u uw ONE aanzet moet u dan uw wachtwoord invoeren.

Om uw wachtwoord in te stellen, start u uw ONE op met TomTom HOME. In het menu Voorkeuren klikt u op **Stel eigenaar in** om een wachtwoord in te stellen.

Om een wachtwoord in te stellen, moet u uw ONE met TomTom HOME opstarten. U kunt nu TomTom HOME gebruiken om een wachtwoord in te stellen. Om een wachtwoord voor uw apparaat in te stellen, doet u het volgende:

1. Sluit uw ONE aan op uw computer en zet hem aan.

2. Start TomTom HOME indien dit niet al automatisch gebeurt.

Indien u TomTom HOME nog niet hebt geïnstalleerd, plaatst u de cd die bij uw ONE is meegeleverd in de computer om de applicatie te installeren.

U kunt TomTom HOME ook downloaden vanaf **www.tomtom.com**. Zorg ervoor dat u altijd de nieuwste versie van TomTom HOME hebt. Voor meer informatie over TomTom HOME, zie: **[TomTom HOME gebruiken](#page-48-0)** op pagina 49.

3. In het onderdeel Planning, selecteert u uw ONE.

Een afbeelding van uw ONE wordt in het hoofdmenu van TomTom HOME getoond.

4. Klik op de Aan/Uit knop op het scherm van uw ONE om het apparaat in TomTom HOME op te starten.

Uw ONE start nu op met TomTom HOME. U kunt nu het wachtwoord op uw ONE instellen met behulp van TomTom HOME. Koppel uw ONE niet los, maar gebruik het apparaat zoals gewoonlijk door op de knoppen te klikken die op uw computer worden weergegeven.

5. Klik in het hoofdmenu van uw apparaat op **Wijzig voorkeuren**.

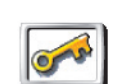

6. Klik op **Stel eigenaar in**. U moet mogelijk op de pijl klikken tot u de pagina bereikt waar **Stel eigenaar in** wordt weergegeven.

**Stel eigenaar in**

Als u de knop **Stel eigenaar in** niet kunt vinden, zorg er dan voor dat alle knoppen zichtbaar zijn in uw ONE. Raak de knop **Toon ALLE menu-opties** aan. Alle knoppen worden nu weergegeven.

U kunt nu het wachtwoord voor uw ONE instellen. U kunt ook uw naam en adres instellen, zodat deze iedere keer dat u ONE aanzet, worden weergegeven.

### **Verzorg uw TomTom ONE goed**

Het is belangrijk dat u uw ONE goed verzorgt en op de juiste manier schoonmaakt.

- Gebruik een zachte doek om het scherm van uw ONE gebruik geen vloeibare schoonmaakmiddelen.
- Droog uw ONE af met een zachte doek wanneer het apparaat nat is geworden.
- Open onder geen enkele voorwaarde de behuizing van uw ONE. Dit kan gevaarlijk zijn en hierdoor vervalt uw aanspraak op garantie.
- Gebruik de geheugenkaart (SD-kaart) met geen enkel ander apparaat, alleen met een TomTom apparaat. Andere apparaten kunnen de geheugenkaart beschadigen.
- Stel uw ONE niet bloot aan hoge of lage temperaturen. Hierdoor kan blijvende schade ontstaan. Laat de ONE bijvoorbeeld niet in de auto achter op warme zomerdagen of tijdens koude winternachten.

# **Hoofdstuk 3 Aan de slag**

**Aanzetten**

Volg de instructies op de installation poster om uw TomTom ONE in uw auto te docken.

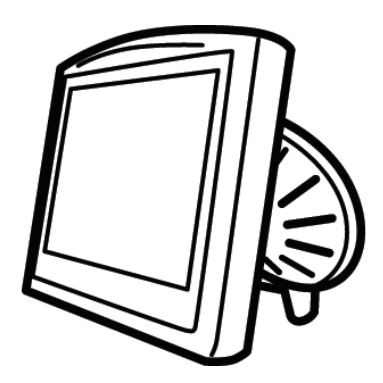

Wanneer u uw TomTom ONE voor de eerste keer inschakelt, kan het 20 seconden duren voordat het apparaat start. Om uw TomTom ONE uit te schakelen, drukt u gedurende 2 seconden op de Aan/Uit knop.

**Installatie**

Om uw TomTom ONE te installeren, moet u een aantal vragen beantwoorden. Beantwoord de vragen door het scherm aan te raken. Voor alles wat u met uw ONE. doet, kunt u het touchscreen gebruiken.

U kunt deze instellingen wanneer u maar wilt wijzigen met behulp van het Voorkeurenmenu. Zie voor informatie over het menu Voorkeuren: **[Voorkeuren](#page-30-0)** op [pagina 31](#page-30-0).

Nadat u de vragen hebt beantwoord, zal uw ONE de rijweergave tonen. De rijweergave wordt weergegeven in zwart-wit totdat uw ONE uw huidige positie bepaald heeft.

Zie voor informatie over de Rijweergave: **[Rijweergave](#page-12-0)** op pagina 13.

**Uw huidige positie bepalen**

Uw TomTom ONE moet zich buitenshuis bevinden om uw huidige positie te kunnen bepalen. De eerste keer dat u uw ONE start, kan het tot 5 minuten duren om uw huidige positie te vinden. Indien het langer duurt dan 5 minuten, controleer dan of u zich op een open plaats bevindt, zonder hoge gebouwen of bomen om u heen.

In het vervolg zal uw positie veel sneller gevonden worden, meestal binnen een paar seconden.

Zodra uw ONE uw huidige positie heeft gelocaliseerd, wordt de rijweergave in kleur getoond en ziet u uw positie op de kaart.

*Opmerking: Uw TomTom ONE geeft uw positie niet door aan anderen. U kunt echter wel uw positie doorsturen naar uw TomTom Buddies. Kijk voor meer informatie op www.tomtom.com/plus*

*Opmerking: Sommige voertuigen hebben een ingebouwd warmtereflecterend paneel in hun voorruit, dat kan verhinderen dat TomTom ONE uw huidige positie bepaalt. Indien dit bij uw auto het geval is, gebruik dan de TomTom External Antenna Kit (verkrijgbaar als accessoire).*

# **Hoofdstuk 4 Uw eerste routes**

Het plannen van een route met TomTom ONE is zeer eenvoudig. Volg onderstaande stappen om de eerste route te plannen.

*Opmerking: Plan de route altijd voordat u op weg gaat. Het is gevaarlijk om routes te plannen terwijl u al rijdt.*

- 1. Raak het touchscreen aan om het hoofdmenu weer te geven.
- 2. Raak **Navigeer naar...**

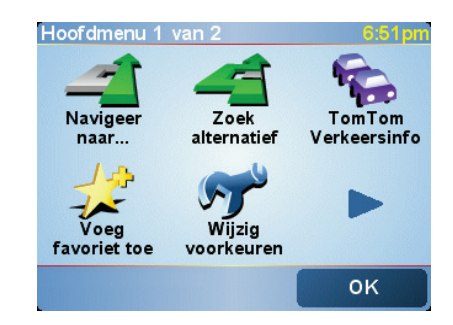

Voor uw eerste reis navigeren we naar een adres.

3. Raak **Adres** aan.

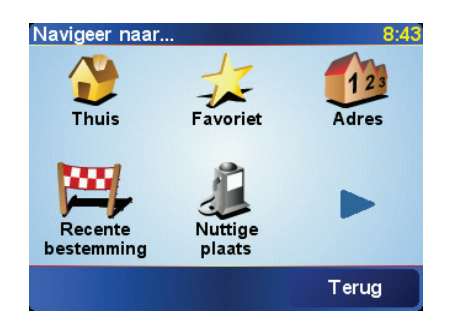

Voor het invoeren van een adres heeft u de keuze uit vier opties:

- **Stadscentrum** raak deze knop aan om het centrum van een plaats of stad in te stellen als uw bestemming.
- **Straat en huisnummer** raak deze knop aan om een exact adres in te stellen als uw bestemming.
- **Postcode** raak deze knop aan om een postcode als uw bestemming in te voeren.

*Opmerking: U kunt voor ieder willekeurig land een postcode invoeren. In Groot-Brittannië en Nederland zijn de postcodes specifiek genoeg om een huis te kunnen identificeren. In andere landen kunt u een postcode invoeren om een stad of gebied te vinden. Vervolgens moet u nog een straat en huisnummer invoeren.*

• **Kruising** - raak deze knop aan om het punt waar twee straten elkaar kruisen in te stellen als uw bestemming.

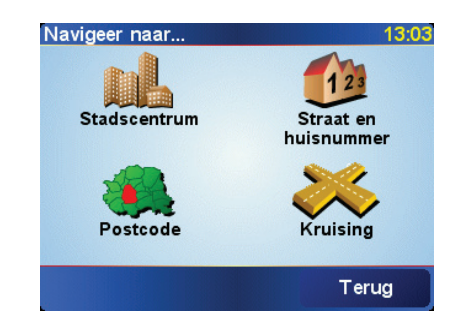

Voor uw eerste reis zullen we een specifiek adres invoeren.

- 4. Raak **Straat en huisnummer** aan.
- 5. Begin de naam te typen van de plaats van bestemming.

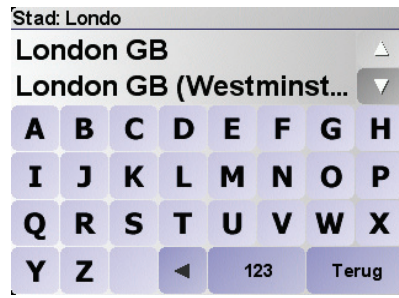

Terwijl u typt, worden de namen van steden die overeenkomen met hetgeen u hebt getypt weergegeven.

6. Begin de straatnaam te typen.

Net als met de naam van de stad, worden de namen van de straten getoond die overeenkomen met wat u hebt getypt.

7. Voer nu het huisnummer van uw bestemming in en raak daarna **OK** aan.

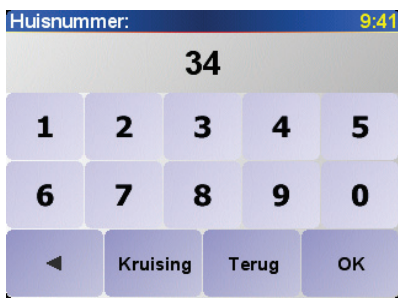

8. ONE vraagt of u op een bepaald tijdstip wilt aankomen.

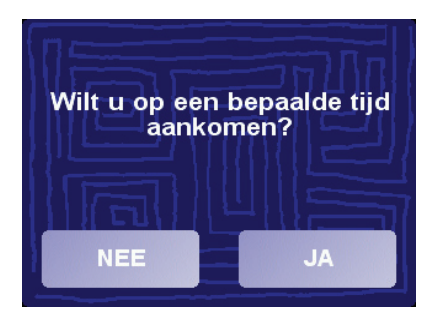

Raak **JA** aan om een aankomsttijd in te voeren. ONE toont of u op tijd zult aankomen. Voor meer informatie gaat u naar **[Aankomsttijden](#page-8-0)** op pagina 9.

De route wordt nu door uw TomTom ONE berekend.

9. Als de route is berekend, raakt u **OK** aan.

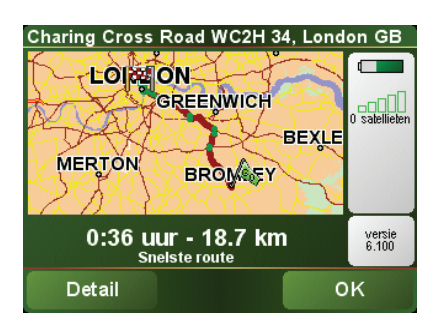

TomTom ONE leidt u direct naar uw bestemming via gesproken instructies en visuele instructies op het scherm.

*Opmerking: Voordat u op deze manier een route kunt plannen, moet u TomTom ONE eerst uw huidige positie bepalen.*

<span id="page-8-1"></span><span id="page-8-0"></span>**Aankomsttijden**

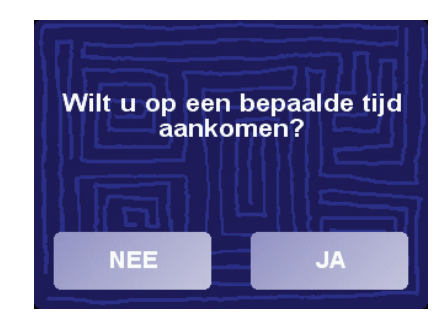

Raak **JA** aan om een aankomsttijd in te voeren.

Uw ONE berekent uw aankomsttijd en geeft aan of u op tijd zult aankomen.

U kunt deze informatie ook gebruiken om te berekenen wanneer u moet vertrekken. Als de ONE aangeeft dat u 30 minuten te vroeg zult aankomen, kunt u wachten en pas over 30 minuten vertrekken in plaats van te vroeg aan te komen.

Uw aankomsttijd wordt tijdens uw reis voortdurend bijgewerkt. De statusbalk geeft aan of u op tijd of te laat gaat komen, zie hieronder:

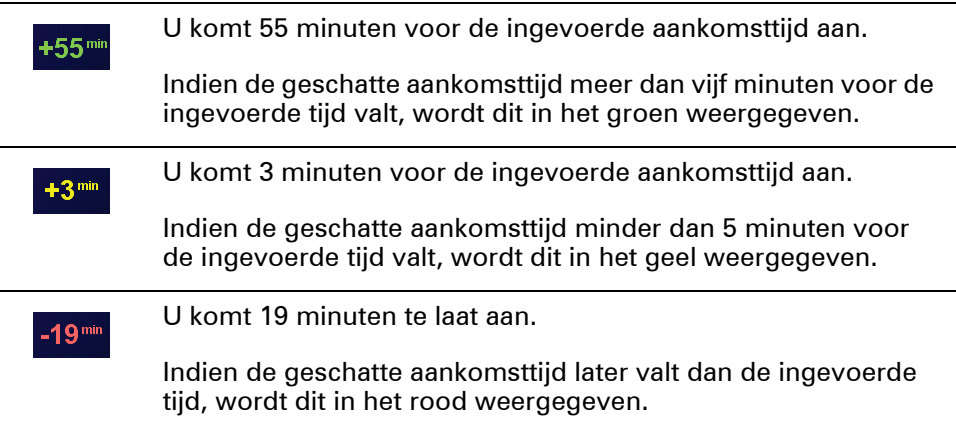

## **Welke andere navigatieopties zijn er?**

Als u **Navigeer naar...** aanraakt, kunt u uw bestemming op verschillende manieren instellen, niet alleen door het adres in te voeren. De andere opties vindt u hieronder:

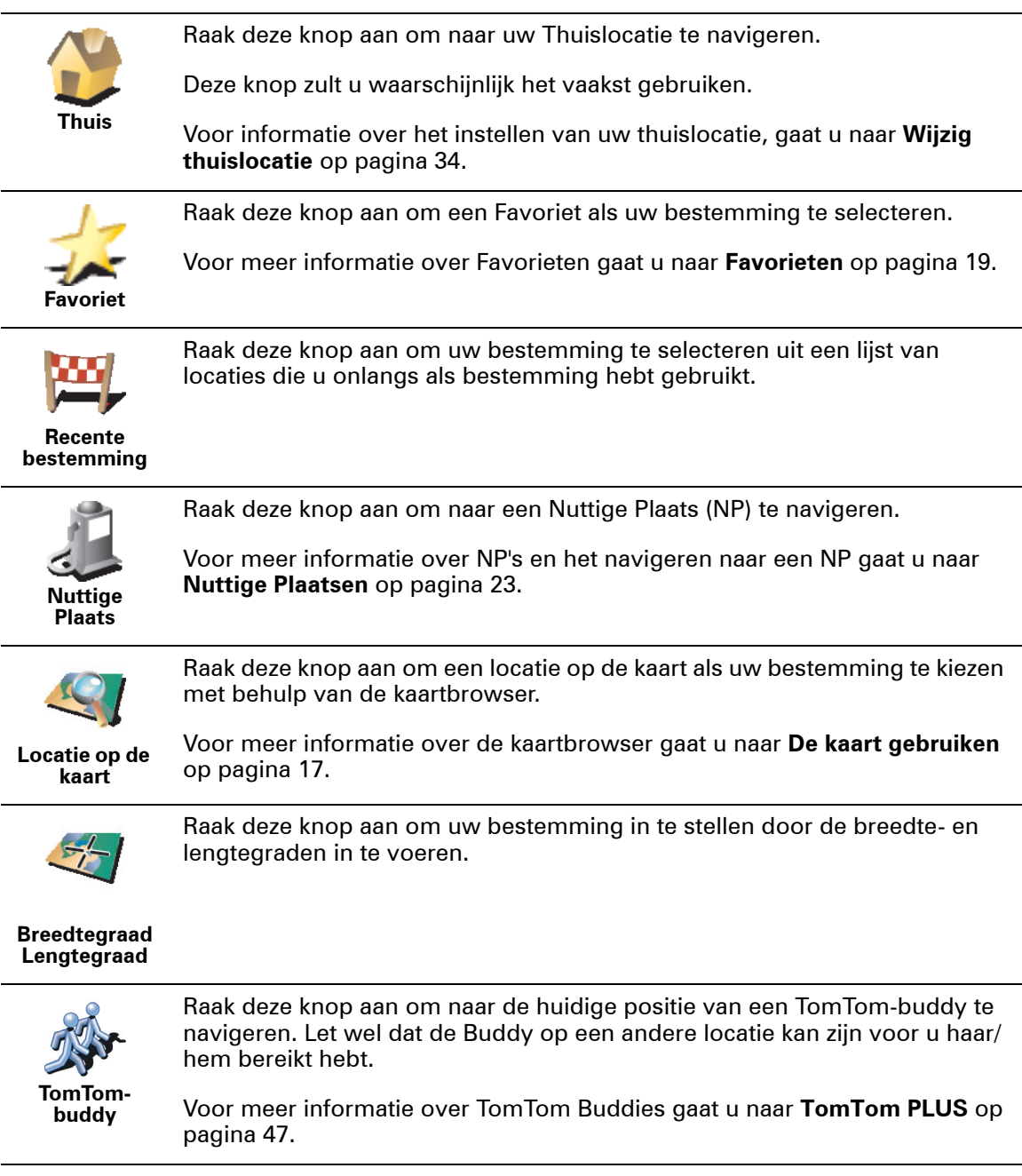

## **Vooraf plannen**

U kunt uw ONE ook gebruiken om uw reizen vooraf te plannen door zowel uw vertrekpunt als bestemming te selecteren. U kunt bijvoorbeeld het volgende doen:

- Voor vertrek zoekt u uit hoe lang de reis gaat duren.
- U bekijkt de route van de reis die u wilt plannen.
- U bekijkt de route voor iemand die naar u toe wil komen en u geeft die persoon uitleg over de route.

Om een route vooraf te plannen, doet u het volgende:

- 1. Raak het touchscreen aan om het hoofdmenu weer te geven.
- 2. Raak **Berekening vooraf** aan.
- 3. Selecteer het vertrekpunt van uw reis op dezelfde wijze waarop u normaal gesproken uw bestemming kiest.
- 4. Stel de bestemming voor uw reis in.
- 5. Kies het soort route dat u wilt plannen.

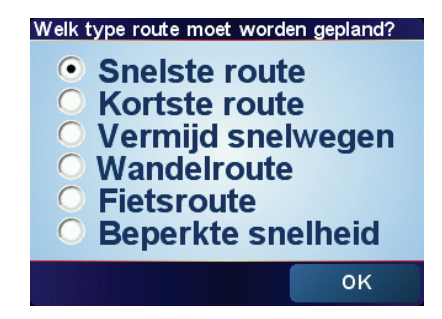

- **Snelste route** de route die de minste tijd in beslag neemt.
- **Kortste route** de kortste afstand tussen de door u ingestelde locaties. Dit is niet altijd de snelste route, vooral niet wanneer de kortste route door een dorp of stad loopt.
- **Vermijd snelwegen** een route waarmee u snelwegen vermijdt.
- **Wandelroute** een route om te voet af te leggen.
- **Fietsroute** een route om op de fiets af te leggen.
- **Beperkte snelheid** een route voor een voertuig dat slechts met een bepaalde snelheid kan rijden. U moet hier de maximumsnelheid opgeven.
- 6. Uw TomTom ONE plant de route tussen de twee locaties die u heeft opgegeven..

**Zie voor meer informatie over een route:**

Als u de details van uw route wilt weten, raakt u de knop **Detail** aan op het scherm routesamenvatting.

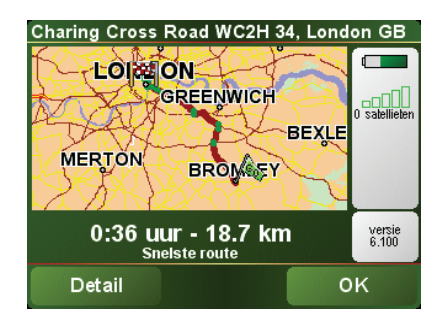

U kunt dan uit de volgende opties kiezen:

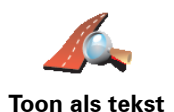

Raak deze knop aan voor een lijst van alle afslaginstructies onderweg.

Deze functie is bijzonder handig als u de route aan iemand anders moet uitleggen.

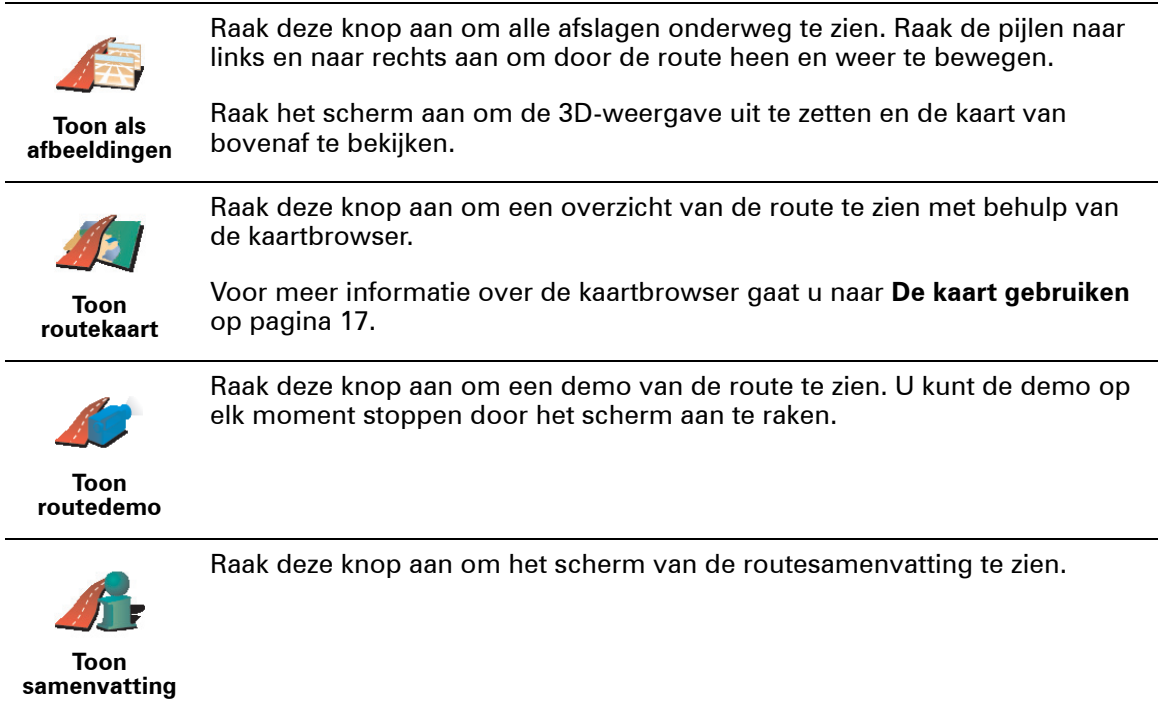

# <span id="page-12-0"></span>**Hoofdstuk 5 Rijweergave**

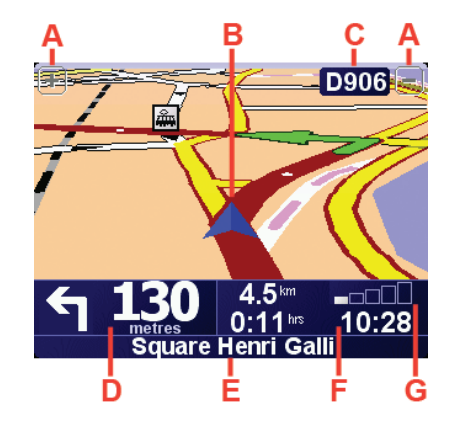

- A Knoppen om in en uit te zoomen op uw positie.
- B Uw huidige GPS-positie.
- C De naam van de volgende hoofdweg of verkeersbordgegevens, indien van toepassing.
- D De volgende instructie.

Dit gebied toont u wat u moet doen en wanneer u dit moet doen.

Raak dit gebied aan om de laatste gesproken instructie te herhalen en om het volume te wijzigen.

- E De naam van de volgende straat die u moet inslaan.
- F Informatie over uw reis.

Normaal gesproken worden in dit gebied de resterende reistijd, de nog af te leggen afstand en de aankomsttijd weergegeven. U stelt in welke informatie wordt weergegeven door **Statusbalk-voorkeuren** in het menu **Voorkeuren**.

G Indicatie van de sterkte van het GPS-signaal.

Zie voor meer informatie over GPS: **[Hoe werkt navigatie?](#page-50-0)** op pagina 51.

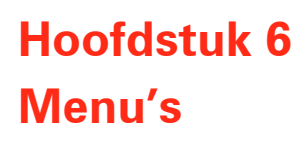

# **Hoofdmenu**

Om het hoofdmenu te openen kunt u op elk gewenst moment het scherm aanraken terwijl de rijweergave door TomTom ONE wordt weergegeven.

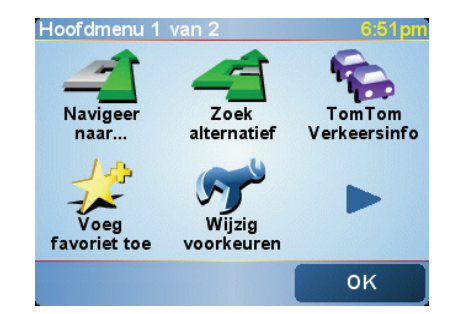

• menu **Navigeer naar...**

Kies deze knop om een route te plannen.

• **Zoek alternatief...**

Raak deze knop aan wanneer u een deel van uw route wilt vermijden, via een bepaalde plaats wilt reizen of een alternatieve route wilt berekenen.

• **TomTom Verkeersinfo**

Kies deze knop om verkeersinformatie in of uit te schakelen. Zie voor meer informatie: **[TomTom Traffic \(Verkeersinfo\)](#page-43-0)** op pagina 44.

• **Voeg favoriet toe**

Raak deze knop aan om een favoriet aan te maken.

• **Wijzig voorkeuren**

Met deze knop opent u het voorkeurenmenu. U kunt veel dingen veranderen met betrekking tot het uiterlijk en de werking van TomTom ONE. Zie voor meer informatie: **Voorkeuren** [op pagina 31.](#page-30-0)

### **Verborgen knoppen en functies**

Wanneer u uw TomTom ONE voor de eerste keer aanzet, zullen niet alle knoppen in het menu worden weergegeven.

Veel knoppen en sommige meer geavanceerde functies zijn verborgen omdat u deze functies niet erg vaak zult gebruiken.

Als u alle knoppen en functies wilt weergeven, raakt u **Toon ALLE menuopties** in het menu Voorkeuren aan te raken.

U verbergt deze knoppen weer door **Toon minder menu-opties** in het menu Voorkeuren aan te raken.

# **Hoofdstuk 7 Alternatieve routes zoeken**

Als u eenmaal een route hebt gepland, kan het zijn dat u iets aan die route wilt veranderen, zonder de bestemming te wijzigen.

#### **Waarom zou u de route veranderen?**

momenteel is gepland.

Dit zou kunnen om een van de volgende redenen:

- U ziet bijvoorbeeld dat een weg is afgesloten of dat er verderop een verkeersopstopping is.
- U wilt via een bepaalde locatie reizen om iemand op te halen, ergens te lunchen of benzine te tanken.
- U wilt een moeilijke kruising of een weg die u niet prettig vindt, vermijden.

Raak **Zoek alternatief...** in het Hoofdmenu aan om de route te wijzigen die

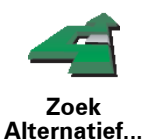

Raak vervolgens een van de onderstaande opties aan.

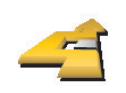

Raak deze knop aan om een alternatief te berekenen voor een route die al is gepland.

**Bereken alternatief** Uw ONE gaat op zoek naar een andere route vanaf uw huidige locatie naar uw bestemming.

Mocht u besluiten toch liever de oorspronkelijke route te gebruiken, dan raakt u **Herbereken origineel** aan.

### **Waarom zou ik dit moeten doen?**

Naast de wegen in de nabijheid van uw locatie en bestemming, zal de nieuwe route gebruikmaken van geheel afwijkende wegen om uw bestemming te bereiken. Dit is een eenvoudige manier om een geheel afwijkende route te berekenen.

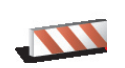

Raak deze knop aan als u een obstructie of verkeersopstopping in de verte ziet. Vervolgens moet u kiezen welk gedeelte van de route u wilt vermijden.

**Vermijd obstructie** Kies uit de verschillende opties: 100m, 500m, 2000m, 5000m. Uw ONE herberekent de route waarbij een deel van de route wordt vermeden over de door u geselecteerde afstand.

Houd er rekening mee, dat als de nieuwe route eenmaal is berekend, u de weg waarop u rijdt mogelijk snel moet verlaten.

Als de obstructie opeens is verholpen, raakt u **Herbereken origineel** aan om naar uw oorspronkelijke route terug te keren.

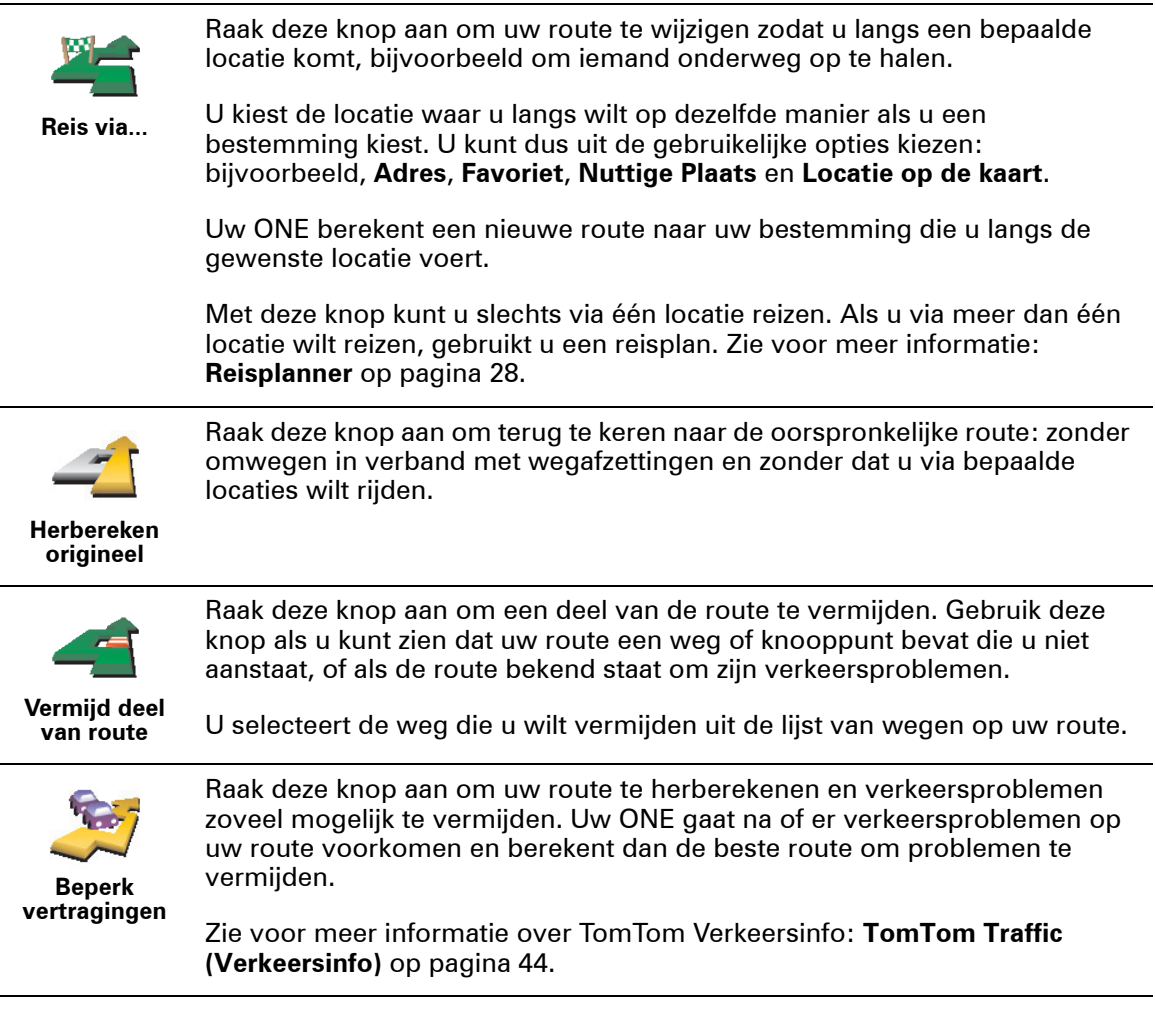

# **Hoofdstuk 8 De kaart gebruiken**

<span id="page-16-0"></span>ledere keer dat u uw TomTom ONE gebruikt om een route te plannen, gebruikt u de kaart. U kunt de kaart echter ook op veel andere manieren gebruiken.

Als u de kaart wilt openen, raakt u **Bekijk kaart** in het **Hoofdmenu** aan.

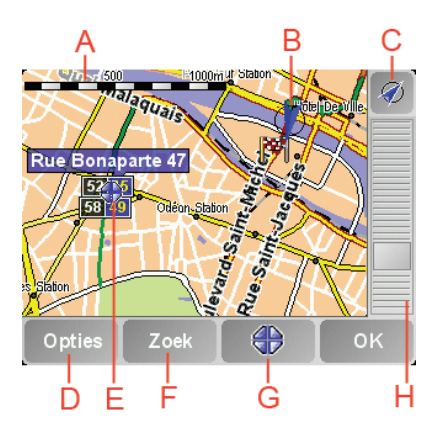

Plaats uw vinger op het scherm en sleep hem over het scherm om de kaart te verplaatsen.

A De schaalbalk

Beweeg de greep van de zoombalk om in en uit te zoomen op de cursorpositie.

- B Uw huidige positie.
- C GPS-knop.

Raak deze knop aan om de kaart te centreren op uw huidige positie.

D De knop Opties

Gebruik de knop Opties om in te stellen wat op de kaart wordt weergegeven.

- E De cursor
- F De knop Zoeken

Raak deze knop aan om bepaalde adressen en Nuttige Plaatsen op de kaart te zoeken.

G De cursorknop

Raak deze knop aan om naar de cursorpositie te navigeren, van de cursorpositie een Favoriet te maken, of een Nuttige Plaats in de buurt van de cursorpositie te zoeken. Meer informatie vindt u hieronder.

H De zoombalk.

Wijzig de schaal van de kaart door de zoombalk naar boven of beneden te bewegen.

U kunt de kaart gebruiken om adressen en Nuttige Plaatsen (NP's) te vinden, zoals restaurants, spoorwegstations en benzinestations.

Wat u gevonden hebt kunt u gebruiken met de cursorknop. Raak de cursorknop aan om de pagina knoppen te openen zoals hieronder staat aangegeven:

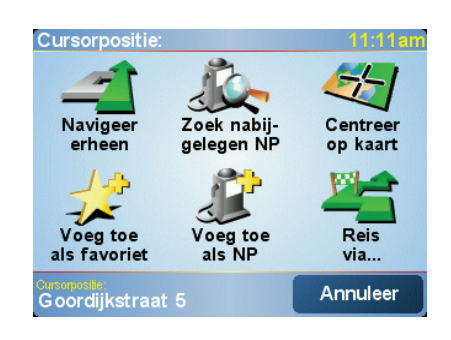

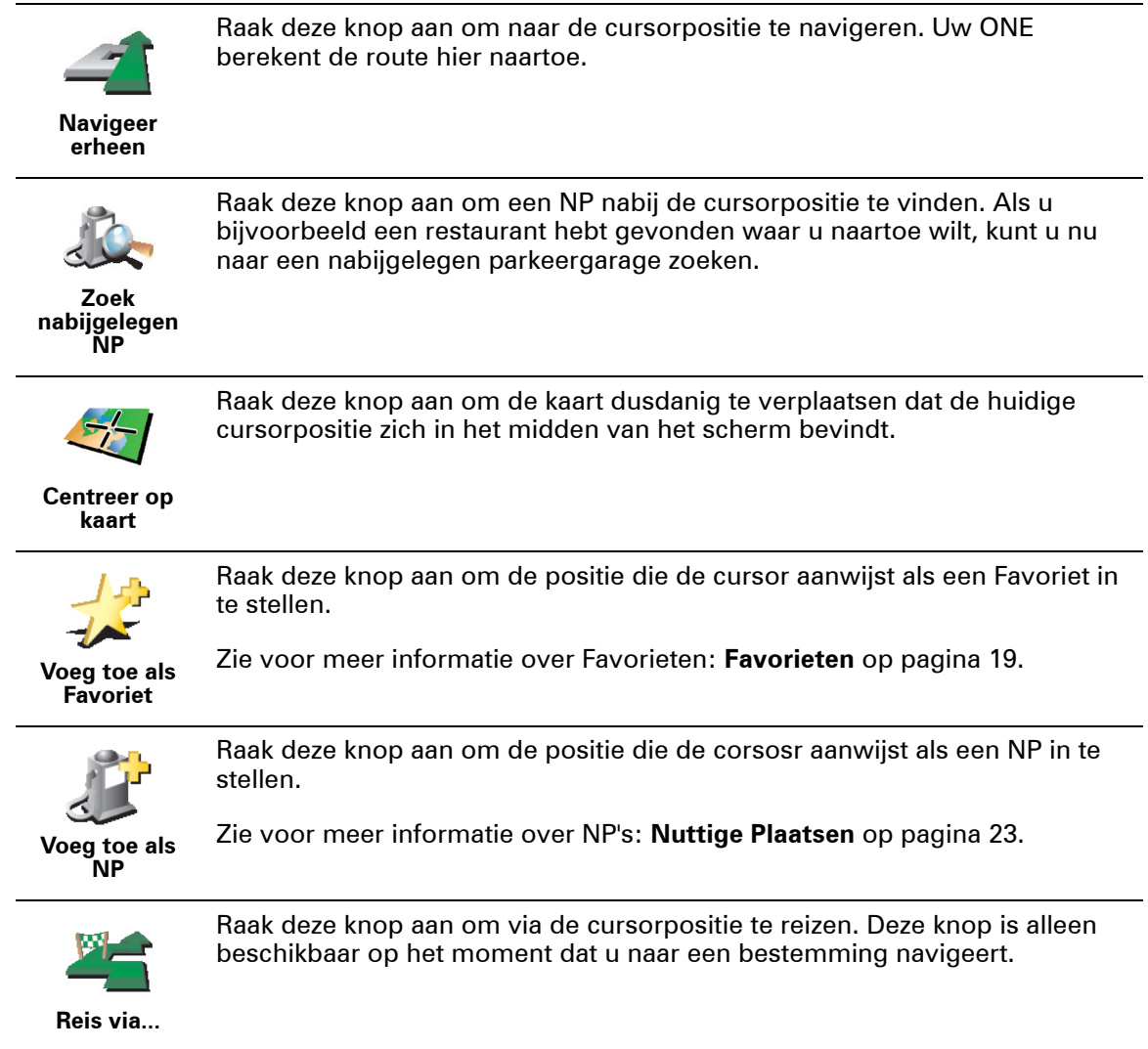

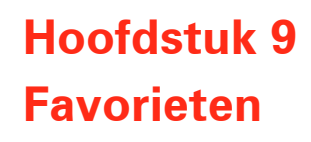

<span id="page-18-0"></span>**Wat zijn Favorieten?**

Favorieten zijn plaatsen die u vaak bezoekt. U kunt Favorieten instellen zodat u niet steeds opnieuw het adres hoeft in te voeren wanneer u naar een dergelijke plaats wilt navigeren.

Het hoeven geen plaatsen te zijn waar u bijzonder gesteld op bent, alleen nuttige adressen.

**Hoe maak ik een Favoriet aan?**

In het Hoofdmenu raakt u **Voeg favoriet toe** aan.

*Opmerking: De knop Voeg favoriet toe verschijnt wellicht niet op de eerste pagina van het Hoofdmenu. Raak de pijl aan om andere pagina's in het Hoofdmenu te openen.* 

U kunt nu de locatie van de Favoriet uit onderstaande lijst selecteren.

Geef uw Favoriet een naam die u makkelijk kunt onthouden. Uw ONE zal altijd een naam voorstellen, meestal het adres van de Favoriet. Om een naam in te voeren, begint u simpelweg de letters in te voeren. U hoeft de voorgestelde naam niet eerst te verwijderen.

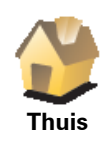

U kunt uw Thuislocatie als Favoriet instellen. .

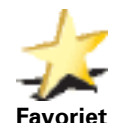

U kunt geen Favoriet aanmaken vanuit een andere Favoriet. Deze optie zal in dit menu altijd onbeschikbaar zijn.

Om de naam van een Favoriet te wijzigen, raakt u **Beheer favorieten** aan in het menu Voorkeuren.

U kunt een adres als Favoriet opgeven. Wanneer u een adres invoert, kunt u kiezen uit vier opties. Dezelfde opties verschijnen in het **Navigeer naar...**:

Zie voor meer informatie: **[Beheer favorieten](#page-32-0)** op pagina 33.

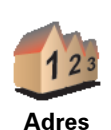

• **Stadscentrum**

- **Straat en huisnummer**
- **Postcode** (alleen volledig ondersteund in het Verenigd Koninkrijk en Nederland)
- **Kruising**

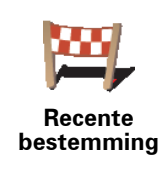

Selecteer een Favoriete bestemming uit de lijst van onlangs bezochte bestemmingen.

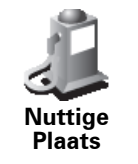

U kunt ook een Nuttige Plaats (NP) als Favoriet toevoegen.

### **Heeft het zin om dit te doen?**

Indien u een NP bezoekt waar u graag en regelmatig komt, een restaurant bijvoorbeeld, kunt u deze toevoegen als Favoriet.

Om een NP toe te voegen als Favoriet, raakt u deze knop aan en doet u het volgende:

1. Beperk uw keuze aan NP's door het gebied te selecteren waar de NP zich bevindt.

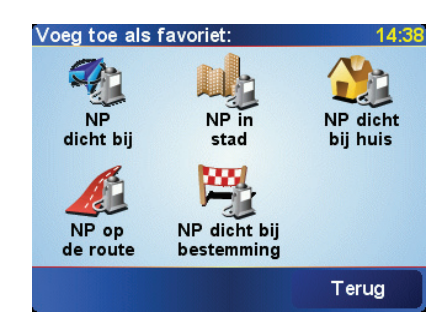

U kunt één van deze opties selecteren:

- **NP dichtbij** om in een lijst van NP's dicht bij uw huidige positie te zoeken.
- **NP in stad** om een NP in een bepaalde stad of plaats te zoeken. U moet een plaats of stad opgeven.
- **NP dichtbij huis** om in een lijst van NP's dicht bij uw Thuislocatie te zoeken.

Als u momenteel op weg bent naar een bestemming, kunt u ook kiezen uit een lijst NP's op uw route of nabij uw bestemming. Kies één van de volgende opties:

- **NP op de route**
- **NP dichtbij bestemming**
- 2. Selecteer de NP-categorie.

Raak de NP-categorie aan indien die wordt getoond, of raak de pijl aan om uit de volledige lijst te kiezen.

Raak **Elke NP-categorie** aan om een NP op naam te zoeken.

Zie voor meer informatie over NP's: **[Nuttige Plaatsen](#page-22-0)** op pagina 23.

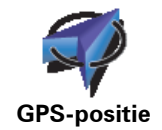

Raak deze knop aan om uw huidige positie als Favoriet toe te voegen.

Als u bijvoorbeeld stopt op een plek die u bevalt, kunt u deze als Favoriet instellen door deze knop aan te raken.

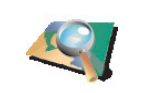

Raak deze knop aan om een Favoriet aan te maken met behulp van de kaartbrowser.

**Locatie op de kaart**

Selecteer de locatie van de Favoriet met behulp van de cursor, en raak vervolgens **OK** aan.

Zie voor meer informatie over de kaartbrowser: **[De kaart gebruiken](#page-16-0)** op [pagina 17](#page-16-0).

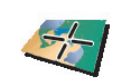

Raak deze knop aan om een Favoriet in te stellen door de breedte- en lengtegraden in te voeren.

**Breedtegraad Lengtegraad**

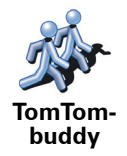

Raak deze knop aan om de huidige positie van een TomTom-buddy als Favoriet in te stellen.

Zie voor meer informatie over TomTom Buddy's: **[TomTom PLUS](#page-46-0)** op [pagina 47](#page-46-0).

### **Hoe kan ik een Favoriet gebruiken?**

Normaal gesproken gebruikt u een Favoriet om ergens naartoe te navigeren zonder het adres in te hoeven voeren. Om naar een Favoriet te navigeren, doet u het volgende:

- 1. Raak het touchscreen aan om het hoofdmenu weer te geven.
- 2. Raak **Navigeer naar...**
- 3. Raak **Favoriet** aan.
- 4. Kies een Favoriet uit de lijst.

Uw ONE berekent de route nu voor u.

5. Zodra de route is berekend, raakt u **OK** aan.

Uw ONE zal onmiddellijk beginnen u naar uw bestemming te leiden met gesproken instructies en visuele instructies op het scherm.

### **Hoeveel Favorieten kan ik instellen?**

U kunt maximaal 48 Favorieten instellen. Mocht u er meer dan 48 willen aanmaken, raden we u aan een paar NP-categorieën aan te maken en enkele van uw Favorieten als NP's toe te voegen.

Zie voor meer informatie over NP's: **[Nuttige Plaatsen](#page-22-0)** op pagina 23.

**Hoe kan ik een Favoriet verwijderen?**

- 1. Raak het touchscreen aan om het hoofdmenu weer te geven.
- 2. Raak **Wijzig voorkeuren** aan om het menu Voorkeuren te openen.
- 3. Raak **Beheer favorieten**.

**Tip**: Raak de pijl aan om naar de knoppen voor de volgende pagina te gaan.

4. Raak de Favoriet aan die u wilt verwijderen.

### 5. Raak **Verwijder** aan.

**Hoe kan ik de naam van een Favoriet wijzigen?**

- 1. Raak het touchscreen aan om het hoofdmenu weer te geven.
- 2. Raak **Wijzig voorkeuren** aan om het menu Voorkeuren te openen.
- 3. Raak **Beheer favorieten**.

**Tip**: Raak de pijl aan om naar de knoppen voor de volgende pagina te gaan.

- 4. Raak de Favoriet aan die u wilt wijzigen.
- 5. Raak **Wijzig naam** aan.

# **Hoofdstuk 10 Nuttige Plaatsen**

<span id="page-22-0"></span>Nuttige Plaatsen of NP's zijn nuttige plaatsen op de kaart. Een aantal voorbeelden zijn:

- Restaurants
- Hotels
- Musea
- Parkeergarages
- Benzinestations

## **NP's tonen op de kaart**

1. Raak **Zet NP's aan/uit** in het menu Voorkeuren aan te raken.

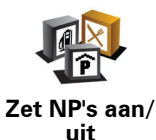

2. Kies de NP-categorieën die op de kaart getoond moeten worden.

Raak **Zoek** aan om een NP op naam te zoeken.

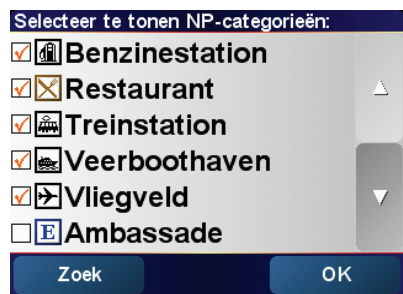

3. Raak **OK** aan.

De NP's die u hebt gekozen worden als symbolen op de kaart weergegeven.

### **Naar een NP navigeren**

- 1. Raak het touchscreen aan om het hoofdmenu weer te geven.
- 2. Raak menu **Navigeer naar...** in het hoofdmenu aan.
- 3. Raak **Nuttige Plaats** aan.
- 4. Beperk uw keuze aan NP's door het gebied te selecteren waar de NP zich bevindt.

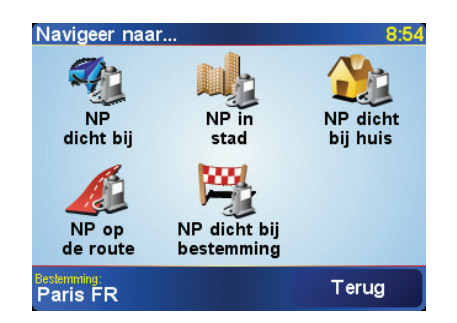

U kunt één van deze opties selecteren:

- **NP dichtbij** om in een lijst van NP's dicht bij uw huidige positie te zoeken.
- **NP in stad** om een NP in een bepaalde stad of plaats te zoeken. U moet een dorp of stad opgeven.
- **NP dichtbij huis** om in een lijst van NP's dicht bij uw Thuislocatie te zoeken.

Als u momenteel op weg bent naar een bestemming, kunt u ook kiezen uit een lijst NP's op uw route of nabij uw bestemming. Kies één van de volgende opties:

- **NP op de route**
- **NP dichtbij bestemming**
- 5. Selecteer de NP-categorie:

Raak **Elke NP-categorie** aan om een NP op naam te zoeken.

Raak de NP-categorie aan indien die wordt getoond.

Raak de pijl aan om te kiezen uit de volledige lijst categorieën. Selecteer de categorie uit de lijst of begin de naam van de categorie te typen en selecteer deze zodra de naam op de lijst verschijnt.

6. Selecteer de NP waar u naartoe wilt uit de lijst van getoonde NP's. In onderstaande tabel vindt u uitleg over de afstanden die naast iedere NP worden gegeven.

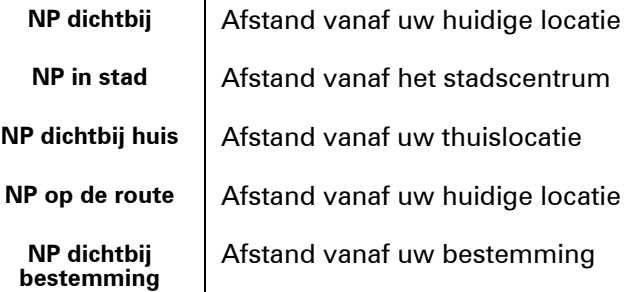

Als u de naam van de NP weet, raakt u **Zoek** aan en typt u de naam. Selecteer de naam uit de lijst wanneer deze wordt getoond.

Wanneer u eenmaal een NP hebt geselecteerd, berekent uw TomTom ONE de route naar die NP.

#### **NP's beheren**

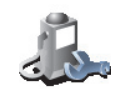

**Beheer NP's**

Raak **Beheer NP's** aan in het menu Voorkeuren.

*Opmerking: De knop Beheer NP's is alleen beschikbaar indien alle menuknoppen zichtbaar zijn. Om alle menuknoppen te tonen, raakt u Toon ALLE menu-opties aan in het menu Voorkeuren.*

U kunt bijvoorbeeld het volgende doen:

- Uw eigen NP-categorieën aanmaken en daar NP's aan toevoegen.
- Waarschuwingen instellen als u in de buurt van een NP komt.

### **Waarom zou ik mijn eigen NP's willen aanmaken?**

Een NP fungeert als een soort sneltoets - als u een locatie eenmaal als NP hebt opgeslagen, hoeft u het adres van die NP nooit meer in te typen.

**Hoe maak ik mijn eigen NP's aan?**

- 1. Raak het touchscreen aan om het hoofdmenu weer te geven.
- 2. Raak **Wijzig voorkeuren** aan.
- 3. Raak **Beheer NP's** aan.
- 4. Voor u een NP kunt toevoegen, moet u minstens één NP-categorie aan maken. Iedere NP wordt in een NP-categorie ingedeeld. U kunt NP's alleen toevoegen aan NP-categorieën die u zelf hebt aangemaakt.

### Raak **Voeg NP-categorie toe** aan.

- 
- 5. Voer een naam in voor uw NP-categorie, bijvoorbeeld 'Vrienden' of 'Favoriete restaurants'. Selecteer nu een markering voor uw NP-categorie.

6. Raak **Voeg NP toe** aan.

- 7. Selecteer de NP-categorie waar u de NP aan wilt toevoegen.
- 8. Selecteer de locatie van uw NP uit onderstaande lijst.

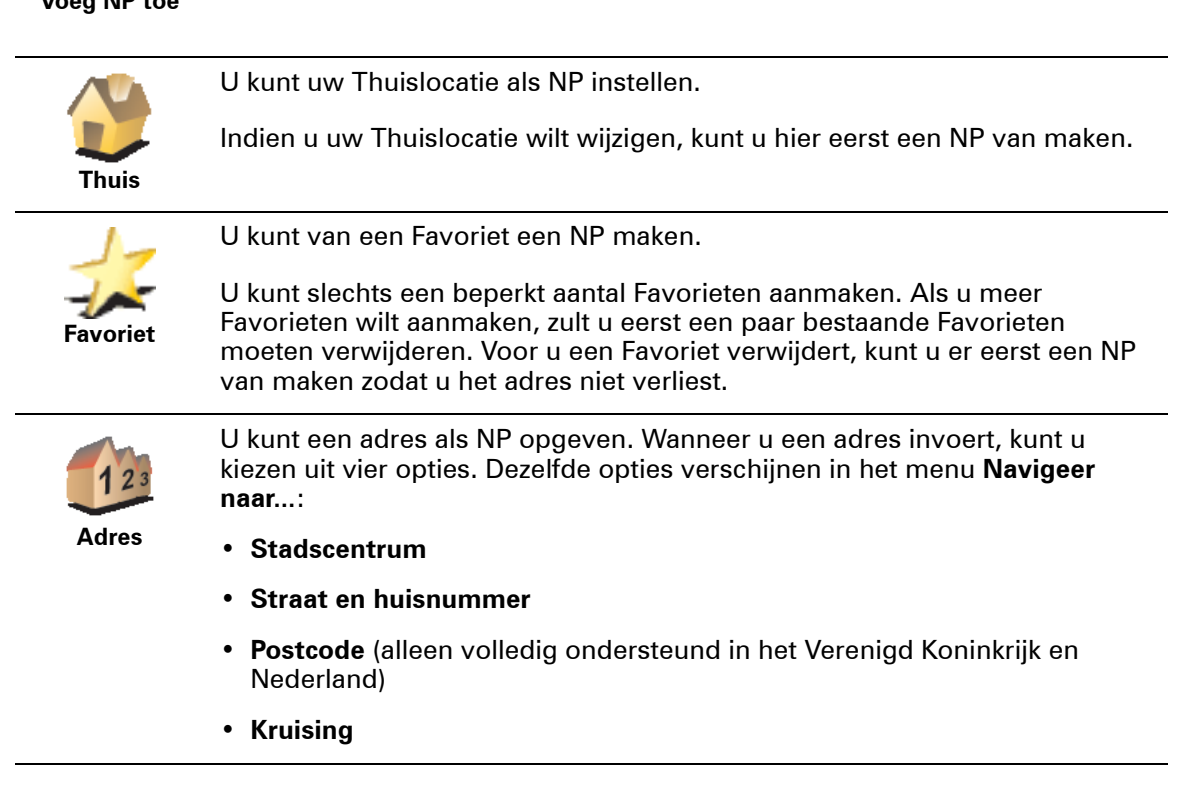

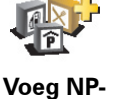

**categorie toe**

**Voeg NP toe**

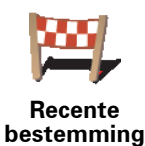

Selecteer een NP-locatie uit de lijst van onlangs bezochte bestemmingen.

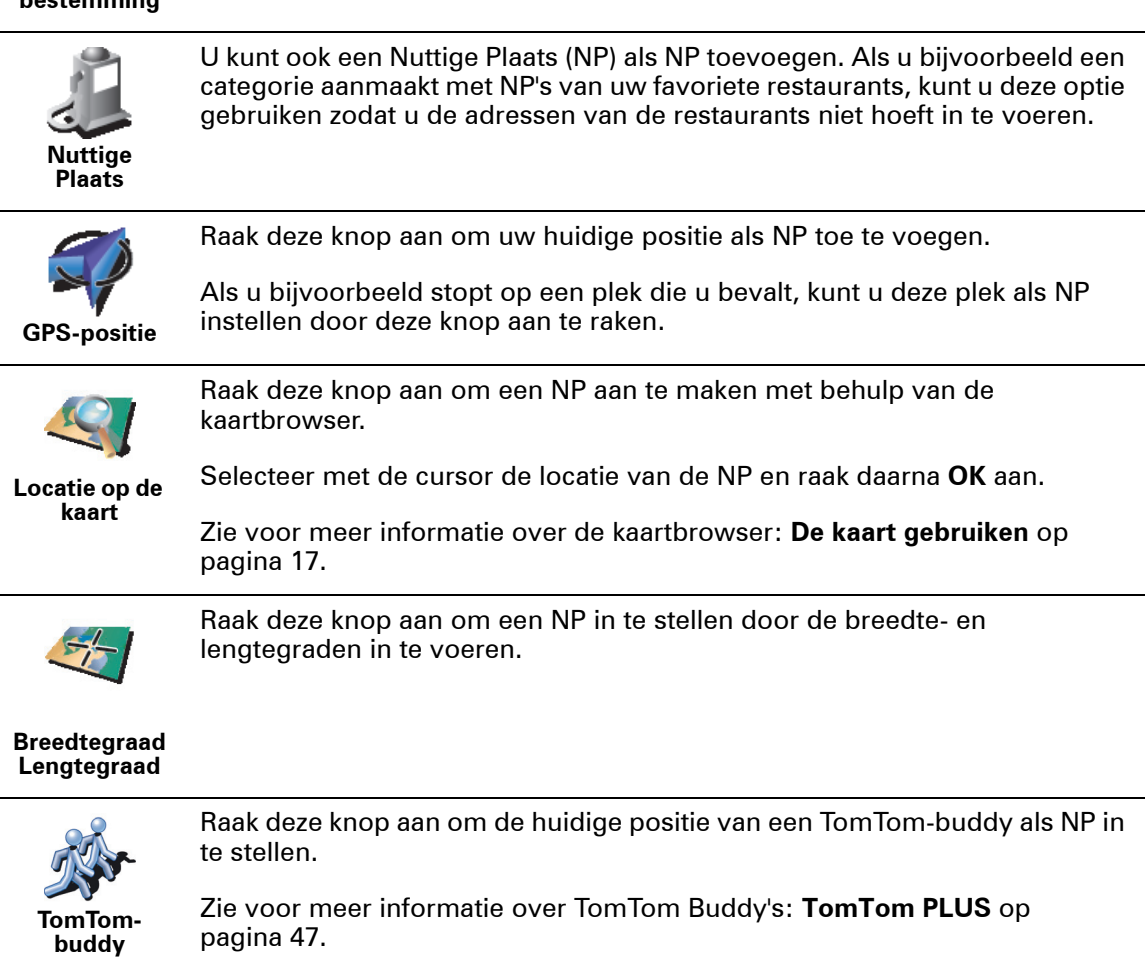

**Hoe kan ik NP-waarschuwingen instellen?**

- 1. Raak het touchscreen aan om het hoofdmenu weer te geven.
- 2. Raak **Wijzig voorkeuren** aan.
- 3. Raak **Beheer NP's** aan.

*Opmerking: De knop Beheer NP's is alleen beschikbaar indien alle menuknoppen zichtbaar zijn. Om alle menuknoppen te tonen, raakt u Toon ALLE menu-opties aan in het menu Voorkeuren.*

4. Raak **Waarschuw nabij NP** aan.

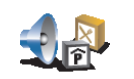

5. Selecteer de NP-categorie waarvoor u wilt worden gewaarschuwd.

**Waarschuw nabij NP**

- Selecteer de categorie uit de lijst of begin de naam van de categorie te typen en selecteer deze zodra de naam op de lijst verschijnt.
- 6. U dient in te stellen op welke afstand een NP zich moet bevinden voor u een waarschuwing ontvangt.

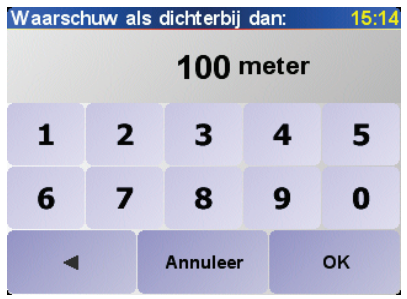

7. Kies het waarschuwingsgeluid voor de geselecteerde NP-categorie.

# **Hoofdstuk 11 Reisplanner**

<span id="page-27-0"></span>**Wat is een Reisplan?**

Een Reisplan is een plan voor een reis met niet alleen een eindbestemming, maar met één of meer tussenstops.

Een Reisplan bestaat uit de volgende onderdelen:

- Bestemmingen het einde van een bepaalde reis, de plaats waar u wilt stoppen.
- Tussenstops punten tijdens uw reis waar u langs wilt komen.

Hier is een voorbeeld van een Reisplan:

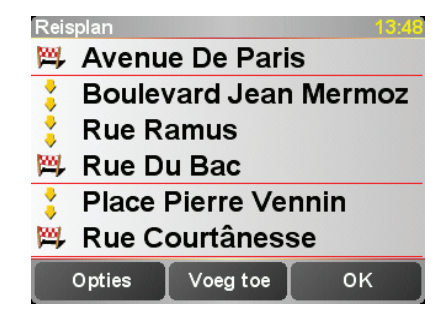

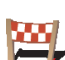

Bestemmingen worden aangeduid met dit symbool.

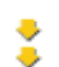

Tussenstops worden aangeduid met dit symbool.

### **Wanneer gebruik ik een Reisplan?**

U kunt voor de volgende soorten reizen een Reisplan gebruiken:

- Een vakantie met de auto of motor door een land waar u veel verschillende plaatsen wilt bezoeken.
- Een autorit van twee dagen met een overnachting.
- Een kort tripje langs bepaalde Nuttige Plaatsen.

In al deze voorbeelden kunt u **Navigeer naar...** aanraken voor elke plaats. Met een Reisplan kunt u echter tijd besparen door alles vooraf te programmeren.

**Een Reisplan opstellen**

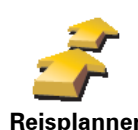

1. Raak het touchscreen aan om het hoofdmenu weer te geven.

2. Raak **Reisplanner** aan.

**Reisplanner** *Opmerking: Deze knop is mogelijk alleen beschikbaar als alle menu-opties worden getoond. Om alle menu-opties te tonen, raakt u Toon ALLE menuopties aan.*

*Zie voor meer informatie: [Verborgen knoppen en functies](#page-30-1) op pagina 31.*

Het scherm Reisplanner wordt nu geopend. Om te beginnen staan er nog geen items in het Reisplan.

3. Raak **Voeg toe** aan en selecteer een locatie.

### **Tip**

U kunt items in iedere willekeurige volgorde aan uw Reisplan toevoegen en ze later in het Reisplan ordenen.

### **Een Reisplan volgen**

Wanneer u een Reisplan gebruikt om te navigeren, wordt de route naar de eerste bestemming op het Reisplan berekend. Uw TomTom ONE berekent de resterende afstand en reistijd naar de eerstvolgende bestemming, en niet die voor het hele Reisplan.

Vanaf het moment dat u het Reisplan gebruikt, wordt de route vanaf uw huidige positie bepaald. U hoeft geen vertrekpunt in te voeren.

Als u een tussenstop of bestemming hebt bereikt, worden deze als bezocht gemarkeerd.

Tussenstops worden weliswaar op de kaart weergegeven, maar uw ONE zal u niet waarschuwen wanneer u een tussenstop nadert of hebt bereikt.

### **Een Reisplan ordenen**

Raak een item in uw Reisplan aan om een pagina met knoppen te openen zodat u dit item kunt bewerken. Onderstaande knoppen zijn beschikbaar.

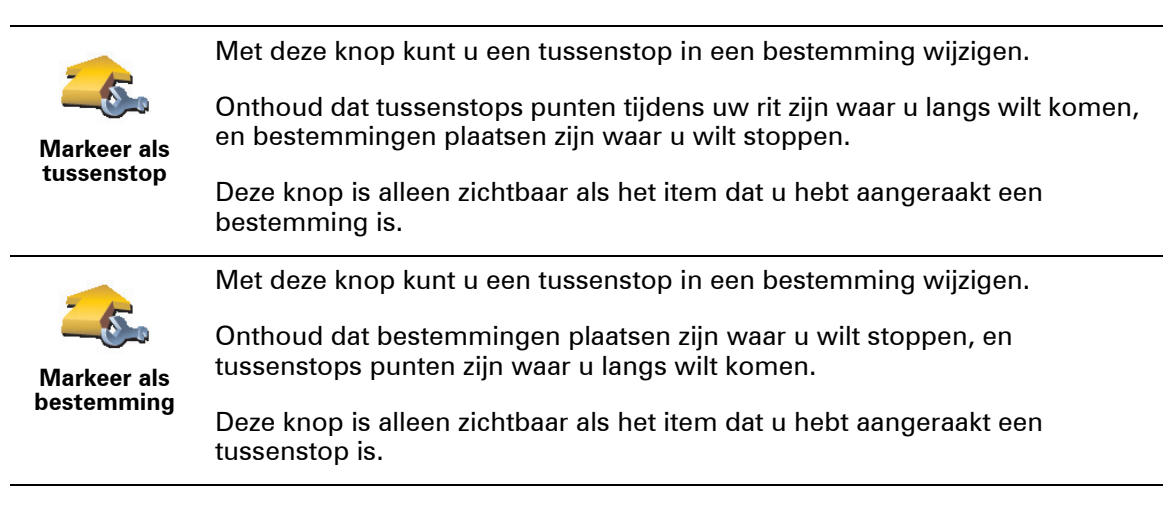

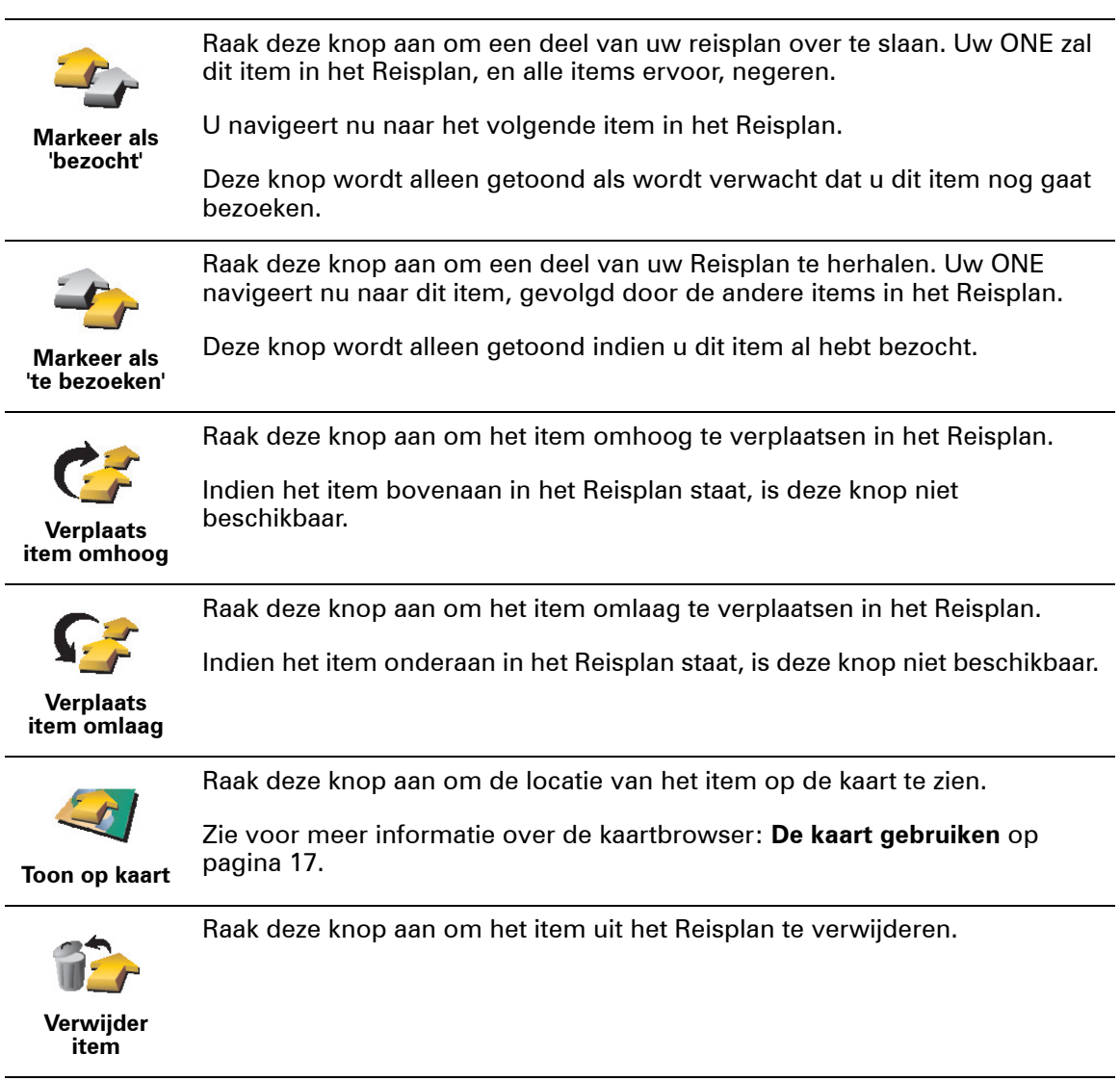

# **Een Reisplan gaan gebruiken**

Raak **Opties** aan en vervolgens **Start navigatie**.

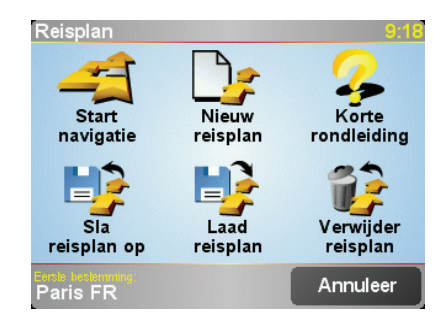

Als u eenmaal een Reisplan hebt ingesteld, is het een goed idee om dit te bewaren. Als u een Reisplan wilt opslaan, raakt u **Sla reisplan op** aan.

Als u een opgeslagen Reisplan wilt laden, raakt u **Laad reisplan** aan.

Als u een nieuw Reisplan wilt maken, raakt u **Nieuw reisplan** aan en als u een Reisplan wilt verwijderen, raakt u **Verwijder reisplan** aan.

# **Hoofdstuk 12 Voorkeuren**

Hierin kunt u veel dingen veranderen met betrekking tot het uiterlijk en de werking van uw TomTom ONE. Raak **Wijzig voorkeuren** in het hoofdmenu aan.

### <span id="page-30-2"></span><span id="page-30-1"></span><span id="page-30-0"></span>**Verborgen knoppen en functies**

Wanneer u uw TomTom ONE voor de eerste keer aanzet, zullen niet alle knoppen in het menu worden weergegeven.

Veel knoppen en sommige meer geavanceerde functies zijn verborgen omdat u deze functies niet erg vaak zult gebruiken.

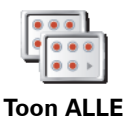

**menu-opties**

Om alle knoppen en functies te zien, raakt u deze knop in het menu Voorkeuren aan.

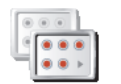

**Toon minder menu-opties** Als u klaar bent, raden we u aan de geavanceerde knoppen en functies weer te verbergen door deze knop aan te raken. Voor alledaags gebruik hebt u niet alle knoppen en functies nodig.

# **Gebruik nachtkleuren/Gebruik daglichtkleuren**

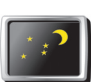

Raak deze knop aan om de verlichting van het scherm minder fel in te stellen en donkerdere kleuren op de kaart te gebruiken.

**Gebruik nachtkleuren**

**Wanneer gebruik ik deze functie?**

Wanneer het buiten donker is, kunt u het scherm van uw ONE beter zien als het niet te veel licht geeft.

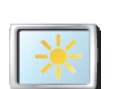

Als u het scherm en de kleuren op de kaart weer helderder wilt maken, raakt u de knop **Gebruik daglichtkleuren**aan.

**Gebruik daglichtkleur en**

**Zet 3D-weergave uit /Zet 3D-weergave aan**

Raak deze knop aan om de kaart in overzichtsweergave te zien terwijl u navigeert.

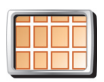

**Zet 3Dweergave uit**

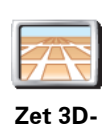

**weergave aan**

Als u de kaart weer vanuit uw perspectief wilt zien, raakt u **Zet 3D-weergave aan**aan.

### **Wanneer gebruik ik deze functie?**

In sommige situaties is het makkelijker om de kaart in overzichtsweergave te bekijken. Bijvoorbeeld als de wegen erg ingewikkeld zijn, of als u tijdens het wandelen uw ONE gebruikt om te navigeren.

### <span id="page-31-0"></span>**Veiligheids-voorkeuren**

Raak deze knop aan om de volgende veiligheids-voorkeuren in te stellen:

**Veiligheidsvoorkeuren**

- Veiligheidsslot
- Zet kaartweergave uit

### **Veiligheidsslot**

Wanneer u het veiligheidsslot inschakelt, kunt u niet alle knoppen en functies van uw ONE gebruiken tijdens het rijden.

Het Hoofdmenu geeft alleen een paar knoppen weer die u eventueel nodig hebt tijdens het rijden.

Zodra de auto stilstaat, kunt u alle knoppen en functies weer gebruiken.

### **Zet kaart-weergave uit**

U ziet nu niet langer uw positie op de kaart in de Rijweergave, maar alleen nog informatie over de volgende instructie.

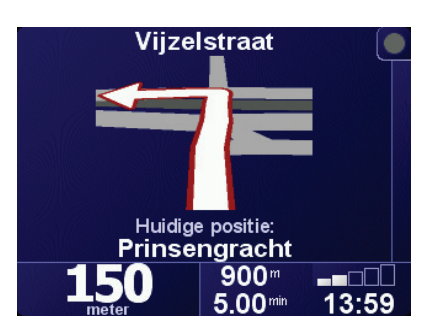

Als u deze knop aanraakt, dient u aan te geven wanneer de kaartweergave moet worden uitgezet. U kunt kiezen uit de volgende opties:

- **Altijd** u krijgt alleen informatie te zien over de volgende instructie en pijlen. De kaart wordt nooit weergegeven.
- **Boven een bepaalde snelheid** u stelt de snelheid in waarbij de kaart moet worden uitgeschakeld. Wanneer u hard rijdt, kan de kaart u afleiden.
- **Nooit** de kaart wordt nooit uitgeschakeld.

### **Zet NP's aan/uit**

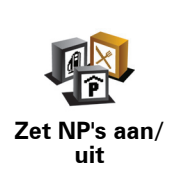

Raak deze knop aan om in te stellen welke categorieën Nuttige Plaatsen (NP's) op de kaart moeten worden weergegeven.

Selecteer de NP's die u op de kaart wilt zien uit de lijst:

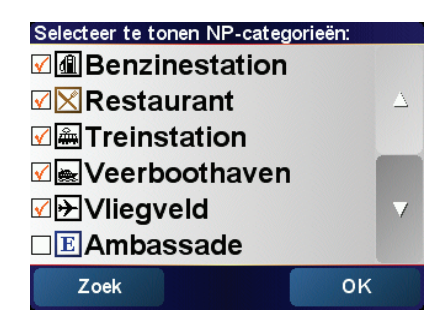

Wanneer u een NP kiest wordt deze op de kaart getoond door het symbool dat u naast iedere categorie in bovenstaande lijst ziet staan.

Als u snel een NP-categorie wilt zoeken, raakt u **Zoek** aan en begint u de naam van de NP-categorie te typen. Zodra de categorie op de lijst verschijnt, kunt u deze selecteren.

Zie voor meer informatie over NP's: **[Nuttige Plaatsen](#page-22-0)** op pagina 23.

### **Zet geluid uit/Zet geluid aan**

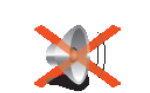

Raak deze knop aan om de gesproken instructies uit te zetten. De knop verandert in **Zet geluid aan**. Als u het geluid uitzet, worden de waarschuwingen voor naderende NP's ook uitgeschakeld.

### **Zet geluid uit** Tip

Als u het volume wilt wijzigen, raakt u **Wijzig volume** in het menu Voorkeuren aan. Zie voor meer informatie: **[Wijzig volume](#page-32-1)** op pagina 33.

Om het volume onder het rijden snel te wijzigen, raakt u de linkeronderhoek in de Rijweergave aan en beweegt u de volumeregelaar.

U wijzigt de stem door **Wijzig stem** in het menu Voorkeuren aan.

### <span id="page-32-1"></span>**Wijzig volume**

Raak deze knop aan om het volume van de gesproken instructies te wijzigen.

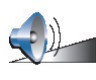

**Wijzig volume**

### <span id="page-32-0"></span>**Beheer favorieten**

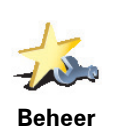

**favorieten**

Raak deze knop aan om Favorieten te hernoemen of te verwijderen.

Om een Favoriet snel te vinden, raakt u Zoek aan, waarna u de naam van de Favoriet begint te typen. Zodra de Favoriet op de lijst verschijnt kunt u deze selecteren.

Zie voor meer informatie over Favorieten: **Favorieten** [op pagina 19.](#page-18-0)

Raak deze knop aan om uw Thuislocatie in te stellen of te wijzigen.

<span id="page-33-0"></span>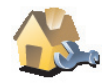

### **Moet de Thuislocatie per se mijn huisadres zijn?**

**Wijzig thuislocatie** Uw Thuislocatie kan ook een plaats zijn waar u vaak naartoe gaat, bijvoorbeeld uw kantoor. Het hoeft dus niet per se uw werkelijke huisadres te zijn.

### **Waarom zou ik een Thuislocatie instellen?**

Als u uw Thuislocatie eenmaal hebt ingesteld, kunt u hier wanneer u maar wilt snel naartoe navigeren. In het menu **Navigeer naar...** raakt u eenvoudigweg **Thuis**aan.

**Wijzig stem**

Raak deze knop aan om de stem die de instructies doorgeeft, te wijzigen.

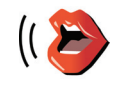

**Wijzig stem**

**Wijzig taal**

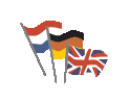

Raak deze knop aan om de taal te wijzigen die wordt gebruikt voor alle knoppen en berichten op uw ONE.

**Wijzig taal**

U kunt uit een uitgebreide reeks talen kiezen. Wanneer u de taal wijzigt, heeft u meteen de gelegenheid de stem te wijzigen.

**Waarschuw nabij NP**

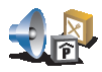

Raak deze knop aan als u een waarschuwing wilt ontvangen wanneer u een Nuttige Plaats (NP) nadert.

**Waarschuw nabij NP**

Uw ONE kan u bijvoorbeeld waarschuwen wanneer er een benzinestation in de buurt is.

Voor meer informatie over NP's en het instellen van waarschuwingen voor NP's, zie: **[Nuttige Plaatsen](#page-22-0)** op pagina 23.

**Stel klok in**

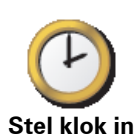

Raak deze knop aan om de tijd in te stellen en de manier waarop de tijd wordt weergegeven te wijzigen.

De eenvoudigste manier om de tijd in te stellen is door de knop **Synchr.** aan te raken. Uw ONE neemt dan de tijd over uit de ontvangen GPS-informatie.

Zie voor meer informatie over GPS: **[Hoe werkt navigatie?](#page-50-0)** op pagina 51.

*Opmerking: Nadat u Synchr. hebt gebruikt om de tijd in te stellen, moet u misschien de uren aanpassen afhankelijk van uw tijdzone. Uw ONE bepaalt uw tijdzone en zorgt ervoor dat de klok te allen tijde goed is ingesteld met behulp van de GPS-informatie.* 

*U kunt Synchr. allleen gebruiken als u GPS-ontvangst hebt, dus u kunt de klok binnenshuis niet op deze manier instellen.*

Raak deze knop aan om de kaart die u gebruikt te wisselen.

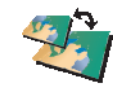

### **Wanneer moet ik van kaart wisselen?**

**Wissel kaart**

U moet uw ONE doorgeven welke kaart u wilt gebruiken. Als er zich meer dan één kaart op de geheugenkaart in uw ONE bevindt, kunt u van kaart wisselen.

*Opmerking: Wanneer u van kaart wisselt is het mogelijk dat u deze nieuwe kaart moet activeren.*

### **Toetsenbord-voorkeuren**

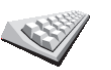

Raak deze knop aan om de grootte van de toetsen op het toetsenbord en de toetsenbordindeling te kiezen. U kunt uit twee afmetingen kiezen:

**Toetsenbordvoorkeuren**

• **Klein toetsenbord**

• **Groot toetsenbord**

Er zijn drie toetsenbordindelingen beschikbaar:

- **ABCD-toetsenbord**
- **QWERTY-toetsenbord**
- **AZERTY-toetsenbord**

U gebruikt het toetsenbord om uw bestemming in te voeren of items uit een lijst te zoeken, zoals NP's.

*Opmerking: Het toetsenbord bevat voor geen enkele taal accenttekens, aangezien u geen letters met accenten hoeft in te voeren. U voert simpelweg de letter zonder accent in en uw ONE zal de letter herkennen.*

*Opmerking: Deze knop is niet beschikbaar als u TomTom ONE op apparaten zonder touchscreen gebruikt.*

**Beheer kaarten**

Deze knop is mogelijk alleen beschikbaar als alle menu-opties worden getoond. Alle menu-opties worden weergegeven als u **Toon ALLE menuopties** aanraakt.

Zie voor meer informatie: **[Verborgen knoppen en functies](#page-30-2)** op pagina 31.

Raak deze knop aan om het volgende te doen:

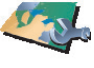

- **Download een kaart** u kunt nieuwe kaarten kopen met TomTom HOME. Zie voor meer informatie: **[TomTom HOME gebruiken](#page-48-0)** op pagina 49.
- **Wissel kaart** raak deze knop aan om de kaart die u gebruikt te wisselen.
- **Verwijder een kaart** raak deze knop aan om meer ruimte op uw ONE te creëren door een kaart te verwijderen.

Verwijder nooit een kaart tenzij u al een back-up van de kaart hebt gemaakt. Als u een kaart verwijdert zonder hiervan eerst een back-up te maken, kunt u de kaart niet meer op uw ONE terugzetten.

Zie voor meer informatie over het maken van een back-up: **[TomTom HOME](#page-48-0)  gebruiken** [op pagina 49.](#page-48-0)

U kunt met TomTom HOME ook kaarten downloaden, toevoegen en verwijderen.

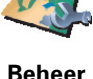

**kaarten**

### **Beheer NP's**

Deze knop is mogelijk alleen beschikbaar als alle menu-opties worden getoond. Alle menu-opties worden weergegeven als u **Toon ALLE menuopties** aanraakt.

Zie voor meer informatie: **[Verborgen knoppen en functies](#page-30-2)** op pagina 31.

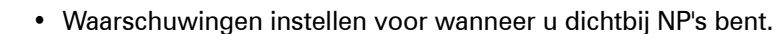

Raak deze knop aan om het volgende te doen:

**Beheer NP's**

Uw ONE kan u bijvoorbeeld waarschuwen wanneer er een benzinestation in de buurt is.

• Uw eigen NP-categorieën aanmaken en daar NP's aan toevoegen.

U kunt bijvoorbeeld een NP-categorie "Vrienden" aanmaken en de adressen van al uw vrienden aan de categorie toevoegen.

Zie voor meer informatie over NP's: **[Nuttige Plaatsen](#page-22-0)** op pagina 23.

**Statusbalk-voorkeuren**

Deze knop is mogelijk alleen beschikbaar als alle menu-opties worden getoond. Alle menu-opties worden weergegeven als u **Toon ALLE menuopties** aanraakt.

Zie voor meer informatie: **[Verborgen knoppen en functies](#page-30-2)** op pagina 31.

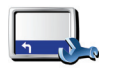

Raak deze knop aan om de informatie te selecteren die op de statusbalk wordt weergegeven.

• Resterende tijd - de geschatte tijd die resteert voor u uw bestemming bereikt.

**Statusbalkvoorkeuren**

- Resterende afstand de afstand die resteert voor u uw bestemming bereikt.
- Aankomsttijd uw geschatte aankomsttijd.
- Huidige tijd

*Opmerking: Als u bij het plannen van uw reis een aankomsttijd invoert, wordt de huidige tijd niet getoond. Zie voor meer informatie: [Aankomsttijden](#page-8-1) op pagina 9.*

- Straatnaam de naam van de volgende straat die u moet nemen.
- Snelheid uw snelheid.

Indien de maximumsnelheid voor de weg waar u op rijdt beschikbaar is, wordt deze naast uw snelheid weergegeven. Als u sneller rijdt dan de maximumsnelheid, wordt uw snelheid in het rood weergegeven..

*Opmerking: Informatie over de maximumsnelheid is gekoppeld aan de kaart en is niet beschikbaar voor alle wegen.*

Wanneer u uw TomTom ONE voor de eerste keer aanzet, worden de aankomsttijd, straatnaam, resterende tijd en afstand getoond.

### <span id="page-36-0"></span>**Wijzig kaartkleuren**

Deze knop is mogelijk alleen beschikbaar als alle menu-opties worden getoond. Alle menu-opties worden weergegeven als u **Toon ALLE menuopties** aanraakt.

Zie voor meer informatie: **[Verborgen knoppen en functies](#page-30-2)** op pagina 31.

Raak deze knop aan om de kleurenschema's voor daglicht- en nachtkleuren op de

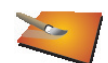

U kunt meer kleurenschema's downloaden via TomTom PLUS. U vindt meer informatie in de TomTom PLUS folder die bij uw product is meegeleverd.

**Wijzig kaartkleuren**

# **Wijzig helderheid**

kaart te selecteren.

Deze knop is mogelijk alleen beschikbaar als alle menu-opties worden getoond. Alle menu-opties worden weergegeven als u **Toon ALLE menuopties** aanraakt.

Zie voor meer informatie: **[Verborgen knoppen en functies](#page-30-2)** op pagina 31.

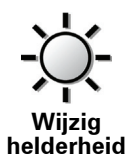

Raak deze knop aan om de helderheid van het scherm in te stellen. U kunt de helderheid apart instellen voor kaarten in daglicht- en in nachtlichtkleuren.

U kunt de kleurenenschema's voor de kaarten instellen door **Wijzig kaartkleuren** aan te raken. Voor meer informatie gaat u naar **[Wijzig kaartkleuren](#page-36-0)** op pagina 37.

### **Planning-voorkeuren**

Deze knop is mogelijk alleen beschikbaar als alle menu-opties worden getoond. Alle menu-opties worden weergegeven als u **Toon ALLE menuopties** aanraakt.

Zie voor meer informatie: **[Verborgen knoppen en functies](#page-30-2)** op pagina 31.

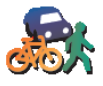

Raak deze knop aan om het soort route te plannen bij het selecteren van een bestemming. U kunt kiezen uit de volgende opties:

- **Planningvoorkeuren**
- **Vraag het me als ik plan**
- **Altijd de snelste route**
- **Altijd de kortste route**
- **Vermijd altijd snelwegen**
- **Altijd een wandelroute**
- **Altijd een fietsroute**
- **Altijd een beperkte snelheid**

### **Tolheffing-voorkeuren**

Deze knop is mogelijk alleen beschikbaar als alle menu-opties worden getoond. Alle menu-opties worden weergegeven als u **Toon ALLE menuopties** aanraakt.

Zie voor meer informatie: **[Verborgen knoppen en functies](#page-30-2)** op pagina 31.

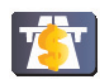

**Tolheffingvoorkeuren** Raak deze knop aan om in te stellen hoe u wilt dat uw ONE reageert als er tolwegen voorkomen op de route die u naar uw bestemming hebt ingesteld.

U kunt ervoor kiezen tolwegen altijd te vermijden, nooit te vermijden, of u te laten vragen wat er moet gebeuren als er een tolweg op de geplande route voorkomt.

Indien u instelt dat uw ONE u vraagt wat er moet gebeuren indien er een tolweg op de route voorkomt, wordt u op het moment dat u de route plant gevraagd of u deze tolweg wilt vermijden.

### **Kompas-voorkeuren**

Deze knop is mogelijk alleen beschikbaar als alle menu-opties worden getoond. Alle menu-opties worden weergegeven als u **Toon ALLE menuopties** aanraakt.

Zie voor meer informatie: **[Verborgen knoppen en functies](#page-30-2)** op pagina 31.

er op het kompas getoond wordt. U kunt kiezen uit de volgende opties:

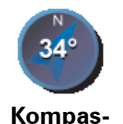

**voorkeuren**

• **Kompas met pijl naar het noorden** - de pijl wijst altijd naar het noorden en uw reisrichting staat altijd boven aan het kompas.

Raak deze knop aan om te selecteren of het kompas getoond wordt, en zo ja, wat

• **Kompas met pijl naar uw reisrichting** - de pijl wijst altijd in uw reisrichting en de bovenkant van het kompas is het noorden.

Indien u een van deze opties kiest, moet u vervolgens kiezen wat er in het midden van de pijl wordt weergegeven:

- **Richting** uw reisrichting wordt in het midden van het kompas weergegeven als kompasrichting.
- **Graden** uw reisrichting wordt in het midden van het kompas weergegeven in graden.
- **Niets**
- **Kompas met pijl naar uw bestemming** de pijl wijst altijd naar uw bestemming in relatie tot uw reisrichting. De afstand tot uw bestemming wordt in het midden van de pijl weergegeven.
- **Geen** er wordt geen kompas weergegeven.

### **Kies eenheden**

Deze knop is mogelijk alleen beschikbaar als alle menu-opties worden getoond. Alle menu-opties worden weergegeven als u **Toon ALLE menuopties** aanraakt.

Zie voor meer informatie: **[Verborgen knoppen en functies](#page-30-2)** op pagina 31.

Raak deze knop aan om de eenheden in te stellen voor de volgende onderdelen:

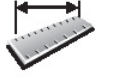

**Kies eenheden**

- Afstanden
- Tijd
	- Breedtegraad en Lengtegraad
	- Temperatuur
	- Luchtdruk

**Bedien linkshandig/Bedien rechtshandig**

Deze knop is mogelijk alleen beschikbaar als alle menu-opties worden getoond. Alle menu-opties worden weergegeven als u **Toon ALLE menuopties** aanraakt.

Zie voor meer informatie: **[Verborgen knoppen en functies](#page-30-2)** op pagina 31.

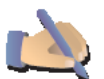

Raak deze knop aan om belangrijke knoppen, zoals de knoppen **OK** en **Annuleren** en de zoombalk te verplaatsen naar de linkerkant van het scherm. Hierdoor kunt u eenvoudiger de knoppen met uw linkerhand bedienen zonder het zicht op het scherm te belemmeren.

**Bedien linkshandig**

U verplaatst de knoppen weer naar de rechterkant van het scherm door **Bedien rechtshandig** aan te raken.

*Opmerking: Deze knop is niet beschikbaar als u TomTom ONE op apparaten zonder touchscreen gebruikt.*

**Voorkeuren naam**

Deze knop is mogelijk alleen beschikbaar als alle menu-opties worden getoond. Alle menu-opties worden weergegeven als u **Toon ALLE menuopties** aanraakt.

Zie voor meer informatie: **[Verborgen knoppen en functies](#page-30-2)** op pagina 31.

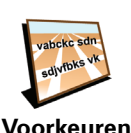

**naam**

Raak deze knop aan om in stellen wat er wordt getoond op de kaart in de rijweergave. U kunt kiezen uit de volgende opties:

- **Toon huisnummer voor straatnaam**
- **Toon straatnamen**
- **Toon volgende snelweg / wegwijzer** wanneer deze optie is geselecteerd, wordt de volgende hoofdweg boven aam het scherm getoond in de Rijweergave.

**Verberg tips/Toon tips**

Deze knop is mogelijk alleen beschikbaar als alle menu-opties worden getoond. Alle menu-opties worden weergegeven als u **Toon ALLE menuopties** aanraakt.

Zie voor meer informatie: **[Verborgen knoppen en functies](#page-30-2)** op pagina 31.

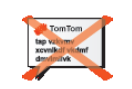

**Verberg tips**

Raak deze knop aan om het regelmatig doorgeven van tips door uw ONE uit te zetten.

Nadat u de tips hebt verborgen, verandert de knop in **Toon tips**. Raak deze knop aan om de tips weer in te schakelen.

### **Stel eigenaar in**

Deze knop is mogelijk alleen beschikbaar als alle menu-opties worden getoond. Alle menu-opties worden weergegeven als u **Toon ALLE menuopties** aanraakt.

Zie voor meer informatie: **[Verborgen knoppen en functies](#page-30-2)** op pagina 31.

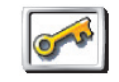

**Stel eigenaar in**

Raak deze knop aan om uw naam en adres als eigenaar van de ONE in te stellen en een 4-cijferig wachtwoord voor uw ONE te wijzigen of te verwijderen.

U kunt een 4-cijferig wachtwoord voor uw ONE aanmaken met behulp van TomTom HOME:

1. Sluit uw ONE aan op uw computer en zet hem aan.

TomTom HOME start automatisch. Voor informatie over het installeren van TomTom HOME op uw computer, zie **[Installatie TomTom HOME](#page-48-1)** op pagina 49.

- 2. In het menu Opties in TomTom HOME klikt u op Mijn ONE.
- 3. Klik op de Aan/Uit knop op de afbeelding van uw ONE om de applicatie op uw computer te starten.
- 4. Klik in het hoofdmenu op **Wijzig voorkeuren**.
- 5. Klik op **Stel eigenaar in**. U kunt nu een 4-cijferig wachtwoord voor uw ONE instellen, zodat alleen u het apparaat kunt gebruiken.

U kunt alleen een 4-cijferig wachtwoord aanmaken met behulp van TomTom HOME.

U kunt het 4-cijferig wachtwoord alleen op uw TomTom ONE wijzigen of verwijderen.

### **Draai scherm 180 graden**

Deze knop is mogelijk alleen beschikbaar als alle menu-opties worden getoond. Alle menu-opties worden weergegeven als u **Toon ALLE menuopties** aanraakt.

Zie voor meer informatie: **[Verborgen knoppen en functies](#page-30-2)** op pagina 31.

Raak deze knop aan om de weergave op het scherm ondersteboven te tonen.

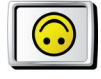

**Draai scherm 180 graden**

**Stel GPS in**

Deze knop is mogelijk alleen beschikbaar als alle menu-opties worden getoond. Alle menu-opties worden weergegeven als u **Toon ALLE menuopties** aanraakt.

Zie voor meer informatie: **[Verborgen knoppen en functies](#page-30-2)** op pagina 31.

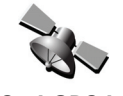

Raak deze knop aan voor informatie over de sterkte van het GPS-signaal, uw GPSpositie en andere GPS-informatie.

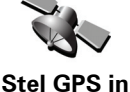

**Wijzig TomTom PLUS-account**

Deze knop is mogelijk alleen beschikbaar als alle menu-opties worden getoond. Alle menu-opties worden weergegeven als u **Toon ALLE menuopties** aanraakt.

Zie voor meer informatie: **[Verborgen knoppen en functies](#page-30-2)** op pagina 31.

Raak deze knop aan om op uw TomTom PLUS account in te loggen.

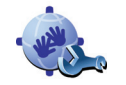

Indien u meer dan één TomTom PLUS account hebt, of meerdere mensen dezelfde ONE delen, kunt u op een andereTomTom PLUS account inloggen.

**Wijzig TomTom PLUS account**

**Opstart-voorkeuren**

Deze knop is mogelijk alleen beschikbaar als alle menu-opties worden getoond. Alle menu-opties worden weergegeven als u **Toon ALLE menuopties** aanraakt.

Zie voor meer informatie: **[Verborgen knoppen en functies](#page-30-2)** op pagina 31.

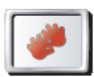

Raak deze knop aan om in te stellen wat uw ONE moet doen wanneer u het apparaat voor het eerst opstart. U kunt kiezen uit de volgende opties:

**Opstartvoorkeuren**

- **Ga verder waar ik ben gebleven** uw ONE gaat verder waar u was toen het apparaat werd uitgeschakeld.
- **Vraag een bestemming** uw ONE start in het menu **Navigeer naar...**. U kunt onmiddellijk een bestemming invoeren.

• **Toon het hoofdmenu** - uw ONE start in het Hoofdmenu.

**Schakel Bluetooth uit/Schakel Bluetooth in**

Deze knop is mogelijk alleen beschikbaar als alle menu-opties worden getoond. Alle menu-opties worden weergegeven als u **Toon ALLE menuopties** aanraakt.

Zie voor meer informatie: **[Verborgen knoppen en functies](#page-30-2)** op pagina 31.

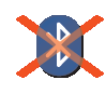

**Schakel Bluetooth uit** Raak deze knop aan om alle Bluetooth-functionaliteit op uw ONE uit te schakelen. Op sommige plekken, zoals in ziekenhuizen en vliegtuigen, bent u verplicht de Bluetooth-functionaliteit op alle elektronische apparatuur uit te schakelen.

U schakelt Bluetooth weer in door **Schakel Bluetooth in** aan te raken.

**Schakel draadloze gegevens uit / Schakel draadloze gegevens in**

Deze knop is mogelijk alleen beschikbaar als alle menu-opties worden getoond. Alle menu-opties worden weergegeven als u **Toon ALLE menuopties** aanraakt.

Zie voor meer informatie: **[Verborgen knoppen en functies](#page-30-2)** op pagina 31.

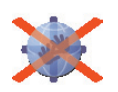

Raak deze knop aan om de mogelijke ontvangst van draadloze gegevens uit te schakelen. U bent nog steeds verbonden met uw mobiele telefoon via Bluetooth en kunt nog steeds handsfree bellen en gebeld worden. U kunt geen gegevens ontvangen via een draadloze gegevensverbinding, zoals TomTom Verkeersinfo.

**Schakel draadloze gegevens uit**

U schakelt de draadloze gegevens weer in door **Schakel draadloze gegevens in** aan te raken.

**Vraag aankomsttijd niet/Vraag aankomsttijd**

Deze knop is mogelijk alleen beschikbaar als alle menu-opties worden getoond. Alle menu-opties worden weergegeven als u **Toon ALLE menuopties** aanraakt.

Zie voor meer informatie: **[Verborgen knoppen en functies](#page-30-2)** op pagina 31.

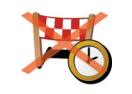

Raak deze knop aan als u niet meer wilt dat uw ONE u bij het plannen van een route iedere keer vraagt of u op een bepaald tijdstip wilt aankomen.

**Vraag aankomsttijd niet**

U schakelt deze optie weer in door **Vraag aankomsttijd** aan te raken.

Zie voor meer informatie: **[Aankomsttijden](#page-8-1)** op pagina 9.

Deze knop is mogelijk alleen beschikbaar als alle menu-opties worden getoond. Alle menu-opties worden weergegeven als u **Toon ALLE menuopties** aanraakt.

Zie voor meer informatie: **[Verborgen knoppen en functies](#page-30-2)** op pagina 31.

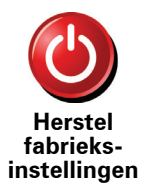

Raak deze knop aan om de fabrieksinstellingen te herstellen op uw TomTom ONE. Al uw instellingen, inclusief favorieten, uw thuislocatie, NP-waarschuwingen en reisplannen, maar ook recente bestemmingen, recentelijk gemaakte telefoontjes en recente bellers worden verwijderd.

# **Hoofdstuk 13 TomTom Traffic (Verkeersinfo)**

<span id="page-43-0"></span>**TomTom Traffic (Verkeersinfo)**

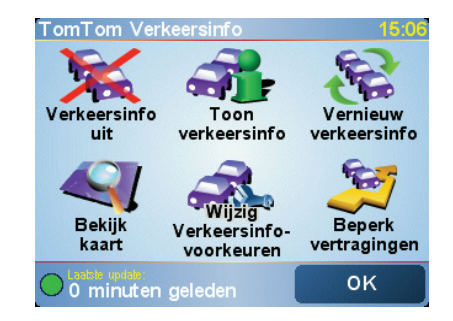

TomTom Verkeersinfo is een TomTom PLUS-service waarmee de meest recente verkeersinfo naar de ONEwordt verzonden. U kunt TomTom Verkeersinfo gebruiken als u een mobiele telefoon hebt met Bluetooth en een draadloze gegevensverbinding, zoals GPRS, EDGE, UMTS, CDMA.

TomTom Verkeersinfo geeft de meest recente verkeersinformatie uit de beste plaatselijke bronnen. Maak gebruik van de gratis proefversie van TomTom Verkeersinfo. Zie voor meer informatie de TomTom PLUS-folder.

*Opmerking: TomTom Verkeersinfo is niet in alle landen of gebieden beschikbaar. Ga naar www.tomtom.com/plus om te zien of deze service in uw land beschikbaar is.*

**TomTom Verkeersinfo installeren**

Om TomTom Verkeersinfo te ontvangen, moet u eerst een verbinding maken tussen uw mobiele telefoon en uw TomTom ONE. Doe daarna het volgende:

1. Raak **TomTom Verkeersinfo** in het hoofdmenu aan.

2. Selecteer **Verkeersinfo aan**.

**Verkeersinfo gebruiken**

Als TomTom Verkeersinfo is ingeschakeld, wordt de Verkeersinfo-balk rechts van de rijweergave (zie hieronder) weergegeven:

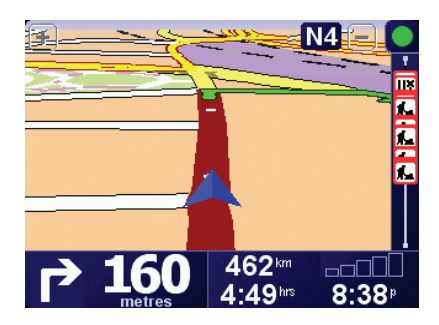

TomTom Verkeersinfo zal onmiddellijk proberen de meest actuele verkeersinformatie op te halen.

*Opmerking: TomTom Verkeersinfo haalt verkeersinformatie op van TomTom met gebruik van een draadloze gegevensverbinding op uw mobiele telefoon. U moet verbinding hebben met uw telefoon en over een abonnement beschikken voor een draadloze gegevensverbinding bij uw mobiele telefoonprovider.* 

### **Verkeersinformatie vernieuwen**

Met TomTom Verkeersinfo zijn er twee manieren om de verkeersinformatie te vernieuwen:

- Raak **Vernieuw verkeersinfo** aan in het menu Verkeersinfo.
- Stel Verkeersinfo in voor automatische updates met regelmatige tussenpozen.

U doet dit door **Wijzig Verkeersinfo-voorkeuren** aan te raken in het menu Verkeersinfo. Selecteer **Vernieuw verkeersinfo automatisch op weg**, en raak dan **OK** aan.

U wordt dan gevraagd of u het aantal keren dat Verkeersinfo wordt vernieuwd, wilt beperken.

Indien u ervoor kiest de updatefrequentie voor verkeersinformatie niet te beperken, verzendt TomTom de bijgewerkte verkeersinformatie zodra deze beschikbaar is naar uw ONE.

Als u ervoor kiest wel een limiet te stellen aan het aantal keer dat u vernieuwde Verkeersinfo ontvangt, wordt u gevraagd een tijdspanne in te stellen.

TomTom bewaart deze tijdspanne, en stuurt u vernieuwde verkeersinformatie met de tussenpozen die u heeft ingesteld. Indien er geen nieuwe verkeersinformatie is, stuurt TomTom ook geen informatie naar uw ONE. Hiermee bespaart u geld doordat u geen gebruik maakt van uw draadloze gegevensverbinding wanneer er geen nieuwe informatie is.

# **Verkeersinformatie gebruiken**

Bijgewerkte verkeersinformatie kan uw reistijd verkorten.

Iedere keer dat u een route plant, houdt uw ONE rekening met de meest recente verkeersinformatie die u van TomTom hebt ontvangen.

Uw ONE kan uw route ook opnieuw berekenen indien de verkeerssituatie zich heeft gewijzigd nadat u uw reis bent begonnen:

1. Raak **Wijzig Verkeersinfo-voorkeuren** aan in het menu Verkeersinfo.

2. Selecteer **Optimaliseer de route automatisch bij nieuwe verkeersinfo**.

Nadat uw ONE de nieuwe verkeersinformatie heeft ontvangen, zal het apparaat automatisch uw route optimaliseren.

*Opmerking: Het kan zijn dat de beste route de oorspronkelijk geplande route blijkt te zijn.*

# **Hoofdstuk 14 TomTom PLUS**

<span id="page-46-0"></span>TomTom PLUS is een verzameling diensten die u onderweg informatie verschaffen en voor vermaak zorgen.

U kunt zich op een aantal extra's abonneren en deze rechtstreeks op uw ONE downloaden of op uw computer, van waar u ze kunt overbrengen naar uw ONE.

## **Tips**

- Er komen regelmatig nieuwe diensten bij. Gebruik TomTom HOME of ga naar **www.tomtom.com/plus** om te zien welke diensten beschikbaar zijn.
- Om de TomTom PLUS-services te downloaden op uw ONE, heeft u een mobiele telefoon met Bluetooth nodig en een draadloze gegevensverbinding (GPRS, EDGE, UMTS of CDMA). Het is mogelijk dat uw mobiele telefoonprovider u kosten berekent voor het gebruik van een draadloze gegevensverbinding.

Vergeet niet dat u veel TomTom PLUS-services naar uw computer kunt downloaden zonder dat u een draadloze gegevensverbinding hoeft in te stellen.

• Niet alle services zijn in alle landen beschikbaar. Voor meer informatie gaat u naar **www.tomtom.com/plus**

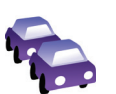

#### **Verkeersinfo**

De snelste en meest betrouwbare updates uit plaatselijke bronnen.

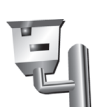

#### **Flitslocaties**

Wees slim en houd u aan de maximumsnelheid.

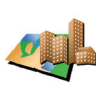

### **Kaarten**

Download gedetailleerde kaarten van diverse steden over de hele wereld; zelfs hele landen.

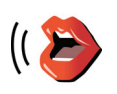

#### **Stemmen**

Ontvang instructies van John Cleese of gebruik een van de vele andere grappige stemmen.

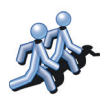

#### **Buddies**

**Weer**

Instant messaging en navigatie komen samen op uw ONE.

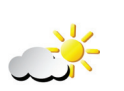

### Ontvang een vijfdaags weerbericht of bekijk het huidige weerbeeld op uw bestemming.

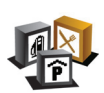

### **Nuttige Plaatsen**

Vind snel de plaatsen die u nodig hebt met de locaties van duizenden Nuttige Plaatsen (NP's).

# **Hoofdstuk 15 TomTom HOME gebruiken**

<span id="page-48-0"></span>Met TomTom HOME kunt u bijvoorbeeld het volgende doen:

- Back-ups maken van uw TomTom ONE en deze terugzetten.
- Kaarten, stemmen, NP's en andere extra's op uw ONE beheren.
- De volledige versie van de gebruikershandleiding lezen, beschikbaar in 21 talen.
- Reizen vooraf plannen.
- Services TomTom PLUS kopen en uw abonnementen beheren.

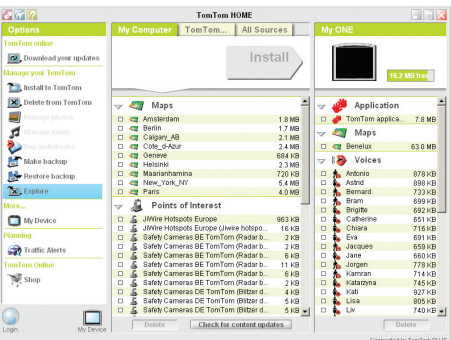

### <span id="page-48-1"></span>**Installatie TomTom HOME**

Om TomTom HOME te installeren, plaatst u de cd die geleverd werd bij uw ONE in uw computer.

Als de installatie niet wordt gestart, bladert u op uw computer naar de cd en dubbelklikt u op het bestand **Install TomTom HOME**.

Sluit uw ONE aan op uw computer en zet hem aan.

*Opmerking: De batterij in je ONE wordt opgeladen zodra je de ONE op je computer aansluit, maar in een langzaam tempo (4 uur). Als je je ONE via de computer wilt opladen, moet je het apparaat eerst uitschakelen.*

### **Back-ups maken**

Een van de belangrijkste dingen die u kunt doen met TomTom HOME is het maken van een back-up van uw TomTom ONE.

1. Sluit de ONE met de USB-kabel aan op de computer en zet deONE aan.

TomTom HOME start.

- 2. Klik op **Back-up** onder **Inhoud**.
- 3. Klik op **Back-up** .

TomTom HOME maakt een back-up van uw ONE op uw computer.

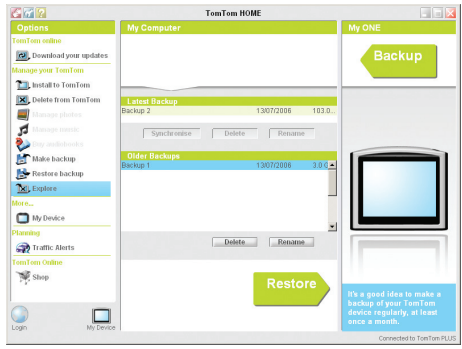

# **Back-up terugzetten**

Mocht u ooit een probleem hebben met uw ONE, dan kunt u de back-up terugzetten.

Volg stap 1 en 2 hierboven, selecteer daarna de laatste back-up en klik op **Terugzetten**.

De laatste back-up wordt teruggezet op uw ONE.

Zie voor meer informatie het Help-bestand behorende bij TomTom HOME.

# **Hoofdstuk 16 Hoe werkt navigatie?**

<span id="page-50-0"></span>**Global Positioning System (GPS)**

Om naar uw bestemming te navigeren, moet uw TomTom ONE weten waar u zich op dit moment bevindt. Om uw huidige positie te bepalen gebruikt uw TomTom ONE het Global Positioning System (GPS). GPS is gratis beschikbaar, zonder abonnement.

Het GPS gebruikt satellieten om het signaal over te brengen naar GPS-ontvangers. Uw TomTom ONE heeft een ingebouwde GPS-ontvanger. Door gebruik te maken van het GPS-signaal kan uw TomTom ONE bepalen waar u zich bevindt en hoe snel u zich verplaatst. GPS-signalen werken onder alle weersomstandigheden, waar ook ter wereld.

*Opmerking: Uw TomTom ONE stuurt geen informatie over uw positie door, dus anderen kunnen dit niet gebruiken om u op te sporen terwijl u aan het rijden bent. U kunt echter wel uw positie doorsturen naar uw TomTom Buddies. Kijk voor meer informatie op www.tomtom.com/plus*

**Kaarten**

Zodra uw ONE weet waar u zich bevindt en u hebt aangegeven waar u naartoe wilt, gebruikt het apparaat de digitale kaart op de geheugenkaart om de beste route naar uw bestemming te berekenen.

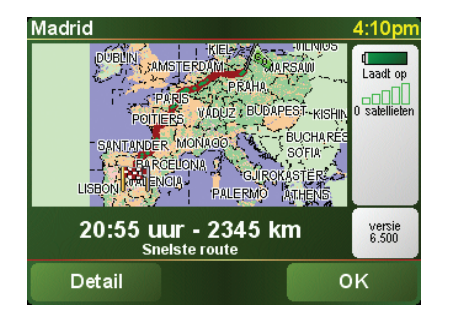

# **Hoofdstuk 17 TomTom Beperkte Garantie**

### GARANT

Aankopen buiten de V.S. en Canada: Indien u uw aankoop hebt gedaan buiten de Verenigde Staten van Amerika en Canada wordt deze Beperkte Garantie u gegeven en deze Beperkte Aansprakelijkheid bedongen door TomTom International B.V., Rembrandtplein 35, 1017 CT Amsterdam (Nederland).

# WAT ONDER DE DEKKING VAN DEZE GARANTIE VALT

1) TomTom International B.V. ("TomTom") garandeert u dat de Hardware onder normaal gebruik geen fabricage- en materiaalfouten zal vertonen ("Gebreken") gedurende een periode van twee (2) jaar na de datum waarop u de Hardware hebt aangeschaft ("Garantieperiode"). Gedurende de Garantieperiode zal de Hardware naar keuze van TomTom worden vervangen of gerepareerd ("Beperkte Garantie") zonder onderdeel- of arbeidskosten voor u. Deze Beperkte Garantie geldt slechts voor de vervanging van de Hardware. Indien de Hardware wordt gerepareerd nadat de Garantieperiode is verstreken, zal de Garantieperiode voor de reparatie zes (6) maanden na de reparatiedatum komen te vervallen.

# WAT NIET ONDER DE DEKKING VAN DEZE GARANTIE VALT

2) De Beperkte Garantie geldt niet voor normale slijtage, geldt niet indien de Hardware wordt geopend of gerepareerd door iemand die niet door TomTom is geautoriseerd, en dekt niet de vervanging of het herstel van enige Hardware of enig onderdeel daarvan indien beschadigd door: verkeerd gebruik, vocht, vloeistoffen, nabijheid van of blootstelling aan hitte en ongeval, misbruik, het niet opvolgen van de instructies bij de Hardware, veronachtzaming of verkeerde toepassing. De Beperkte Garantie geldt niet voor fysieke schade aan de behuizing van de Hardware. Deze Beperkte Garantie is niet van toepassing op enige meegeleverde software of software die geïnstalleerd kan worden op de Hardware.

### HOE U AANSPRAAK KUNT MAKEN OP DE GARANTIE

3) Om aanspraak te kunnen maken op de garantie dient u gedurende de Garantieperiode contact op te nemen met TomTom per e-mail via www.tomtom.com om het Gebrek uit te leggen en een RMA nummer (Return Materials Authorization) te verkrijgen indien nodig. U dient de Hardware, inclusief een beschrijving van het Gebrek, gedurende de Garantieperiode te retourneren aan het adres dat door TomTom aan u zal worden verstrekt. Indien een Gebrek zich openbaart en TomTom op basis van deze Beperkte Garantie een geldige claim ontvangt na de eerste honderd en tachtig (180) dagen van de Garantieperiode dan heeft TomTom het recht om kosten in rekening te brengen met betrekking tot redelijke verzend- en administratiekosten in verband met het herstel of vervanging van de Hardware. Indien TomTom bepaalt dat een andere procedure tot teruggave van de Hardware gevolgd moet worden dient U daaraan mee te werken.

### UW RECHTEN

4) Sommige landen staan het uitsluiten van of beperken van schadevergoeding mogelijk niet toe. Indien enig onderdeel van deze Beperkte Garantie ongeldig of niet-afdwingbaar worden verklaard blijft het overige deel van deze Beperkte Garantie niettemin volledig van toepassing.

5) Deze Beperkte Garantie is de enige uitdrukkelijke garantie die u wordt gegeven en wordt u geboden in plaats van enige andere uitdrukkelijke garanties of vergelijkbare verplichtingen (indien van toepassing) gedaan door middel van advertenties, documentatie, verpakking of andere vormen van communicatie.

6) Afgezien van de Beperkte Garantie and voorzover maximaal is toegestaan onder het toepasselijk recht, verstrekken TomTom en haar leveranciers de Hardware "IN DE HUIDIGE STAAT EN MET ALLE AANWEZIGE FOUTEN" en wijzen hierbij alle andere garanties en voorwaarden, zowel expliciet, impliciet als wettelijk bepaald, van de hand met inbegrip van, maar niet beperkt tot, enige (indien aanwezig) impliciete garanties, verplichtingen of voorwaarden betreffende bevredigende kwaliteit, geschiktheid voor een bepaal doel, betrouwbaarheid of beschikbaarheid, nauwkeurigheid of volledigheid van reacties, resultaten, professionele inspanning, afwezigheid van virussen, en redelijke zorg en vakmanschap, dit alles met betrekking tot de Hardware, en de levering van of het uitblijven van de levering van ondersteuning en andere diensten, informatie, software, en gerelateerde inhoud door middel van de Hardware of anderszins voortkomend uit het gebruik van de Hardware. Evenmin is er een garantie of voorwaarde met betrekking tot ongestoorde werking, ongestoord bezit of niet-inbreukmakendheid met betrekking tot de Hardware. Deze uitsluiting geldt niet voor (i) enige impliciete voorwaarde met betrekking tot eigendom en (ii) enige impliciete voorwaarde met betrekking tot overeenstemming met de omschrijving.

7) Deze Beperkte Garantie wordt u gegeven onverminderd de rechten of vorderingen die het toepasselijke recht met betrekking tot de verkoop van goederen aan consumenten u toekent

8) Deze Beperkte Garantie is niet overdraagbaar aan anderen.

### BEPERKTE AANSPRAKELIJKHEID

9) Noch TomTom noch haar leveranciers zijn aansprakelijk jegens u of jegens derden voor enigerlei schade, voor directe, indirecte of incidentele schade, gevolgschade of schade anderszins (in ieder geval met inbegrip van, maar niet beperkt tot, schade voortvloeiend uit het onvermogen de apparatuur te gebruiken of toegang te verkrijgen tot de gegevens, verlies van gegevens, zakelijk verlies, winstderving, bedrijfsonderbreking en dergelijke) voorkomend uit het gebruik van of het onvermogen om gebruik te maken van de Hardware zelfs indien TomTom of haar leveranciers van de mogelijkheid van schade op de hoogte was gesteld.

10) Ondanks eventuele schade die u, om welke reden dan ook, oploopt (inclusief en zonder beperking alle schade die hierin wordt genoemd en alle directe of algemene

schade in contract of anderszins), zal de totale aansprakelijkheid van TomTom en elk van haar leveranciers beperkt zijn tot het bedrag dat u voor de Hardware hebt betaald.

11) TomTom is niet aansprakelijk voor (i) enige vorm van bedrog door haar werknemers en/of agenten, of (ii) enige vorm van misleiding door haar werknemers en/of agenten.

12) In afwijking van het bovenstaande zal de aansprakelijkheid voor dood of letselschade ten gevolge van nalatigheid van een der partijen voor geen der partijen worden beperkt.

# **Hoofdstuk 18 Opmerkingen batterij**

We raden u aan de TomTom ONE volledig op te laden wanneer u deze voor de eerste keer op de computer aansluit. Het volledig opladen van de batterij neemt ongeveer 2 uur in beslag.

*Opmerking: Uw TomTom ONE gebruikt de batterij op laag vermogen om de status te behouden wanneer het apparaat is uitgeschakeld. Indien u het apparaat lange tijd niet oplaadt, gaat deze status verloren en zal uw TomTom ONE opnieuw opstarten. Uw instellingen blijven echter wel behouden.* 

# **Hoofdstuk 19 Addendum**

**Important Safety Notices and Warnings** 

### **Global Positioning System**

The Global Positioning System (GPS) is a satellite-based system that provides location and timing information around the globe. GPS is operated and controlled under the sole responsibility of the Government of the United States of America which is responsible for its availability and accuracy. Any changes in GPS availability and accuracy, or in environmental conditions, may impact the operation of your TomTom ONE. TomTom International B.V. and TomTom, Inc. cannot accept any liability for the availability and accuracy of GPS.

### **Use with Care**

Use of TomTom ONE for navigation still means that you need to drive with due care and attention.

### **Aircraft and Hospitals**

Use of devices with an antenna is prohibited on most aircraft, in many hospitals and in many other locations. TomTom ONE must not be used in these environments.

### **Battery**

This product uses a Lithium-Ion battery. Do not use it in a humid, wet and/or corrosive environment. Do not put, store or leave your product in or near a heat source, in a high temperature location, in strong direct sunlight, in a microwave oven or in a pressurized container, and do not expose it to temperatures over 60 C (140 F). Failure to follow these guidelines may cause the Lithium-Ion battery to leak acid, become hot, explode or ignite and cause injury and/or damage. Do not pierce, open or disassemble the battery. If the battery leaks and you come into contact with the leaked fluids, rinse thoroughly with water and seek medical attention immediately. For safety reasons, and to prolong the lifetime of the battery, charging will not occur at low (below 0 C/32 F) or high (over 45 C/113 F) temperatures.

Temperatures: Standard operation: -10 C (14 F) to +55 C (131 F); short period storage: -20 C (-4 F) to  $+60$  C (140 F); long period storage: -20 C (-4 F) to  $+25$  C (77 F).

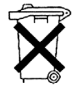

THE LITHIUM-ION BATTERY CONTAINED IN THE PRODUCT MUST BE RECYCLED OR DISPOSED OF PROPERLY. USE TOMTOM ONE ONLY WITH THE SUPPLIED DC POWER LEAD (CAR CHARGER/BATTERY CABLE) AND AC ADAPTER (HOME CHARGER) FOR BATTERY CHARGING.

To recycle your TomTom ONE unit please see your local approved TomTom service center.

### **SPECIAL NOTE REGARDING DRIVING IN CALIFORNIA**

California Vehicle Code Section 26708 (a) (1) provides that "No persons shall drive any motor vehicle with an object or material placed, displayed, installed, affixed, or applied upon the windshield or side or rear windows." Drivers in California should not use a suction mount on their windshield, side or rear windows. TomTom Inc. bears no responsibility for any fines, penalties or damage that may be incurred by disregarding this notice. While driving in California, TomTom recommends the use of its Alternative Mounting Kit, which includes options for mounting TomTom devices on the dashboard and using the air vents. See www.tomtom.com for more information about this mounting option.

Note: this section of the California Vehicle Code applies to anyone driving in California, not just California residents.

#### **FCC Information for the User**

The device used for this transmitter must not be co-located simultaneously operating in conjunction with any other transmitter.

#### **Exposure to Radio Frequency Radiation**

Except for the Remote Control unit the following applies to the other parts: To comply with RF exposure requirements please maintain a separation distance of at least 20 cm / 7 inches from any part of the product.

### **Radio and Television Interference**

This equipment radiates radio frequency energy and if not used properly - that is, in strict accordance with the instructions in this manual - may cause interference to radio communications and television reception.

It has been tested and found to comply with the limits for a Class B digital device pursuant to part 15 of the FCC Rules. These are designed to provide reasonable protection against harmful interference in a residential installation. However, there is no guarantee that interference will not occur in a particular installation. If this equipment does cause harmful interference to radio or television reception, which can be determined by turning the equipment off and on, the user is encouraged to try to correct the interference by one or more of the following measures:

- Reorient or relocate the receiving antenna.
- Increase the separation distance between the equipment and the receiver.
- If you are using the equipment with a mains adapter, plug it into an outlet which is on a different circuit from that to which the receiver is connected.
- Consult an experienced radio/TV technician for help.

#### **Important**

This equipment was tested for FCC compliance under conditions that included the use of shielded cables and connectors between it and the peripherals. It is important that you use shielded cable and connectors to reduce the possibility of causing radio and television interference. Shielded cables, suitable for the product range, can be obtained from an authorised dealer. If the user modifies the equipment or its peripherals in any way, and these modifications are not approved by TomTom, the FCC may withdraw the user's right to operate the equipment. For customers in the USA, the following booklet prepared by the Federal Communications Commission may be of help: "How to Identify and Resolve Radio-TV Interference Problems". This booklet is available from the US Government Printing Office, Washington, DC 20402. Stock No 004-000-00345-4.

#### **Tested to Comply with FCC Standards for Home or Office Use**

TomTom ONE has been tested to – and complies with – part 15 of the FCC rules. Operation is subject to the following two conditions:

- 1. This device may not cause harmful interference.
- 2. This device must accept any interference received, including interference that may cause undesired operation.

#### **Responsible party in North America**

TomTom, Inc., 150 Baker Avenue, Concord, MA 01742

Tel: 866 48-6866 option 1 (1-866-4-TOMTOM)

### **Emissions information for Canada**

This Class B digital apparatus complies with Canadian ICES-003. Cet appareil numérique de la classe B est conforme à la norme NMB-003 du Canada.

#### **CE Marking**

This equipment complies with the requirements for CE marking when used in a residential, commercial, vehicular or light industrial environment.

#### **R&TTE Directive**

This equipment complies with the essential requirements of EU Directive 99/5/EC (declaration available at www.tomtom.com).

Diese Ausrüstung erfüllt die wesentlichen Anforderungen der EU-Richtlinie 99/5/ EC (Erklärung verfügbar unter www.tomtom.com).

Cet équipement remplit les conditions édictées dans la Directrive EC/99/5 (document disponible sur www.tomtom.com).

Deze apparatuur is conform de eisen van de EU-richtlijnen 99/5/EC (verklaring beschikbaar op www.tomtom.com).

Questa apparecchiatura soddisfa le condizioni essenziali della Direttiva Europeea 99/5/EC (dichiarazione disponibile su www.tomtom.com).

Este equipo cumple con los requisitos esenciales de la Directiva 99/5/EC de la EU (declaración disponible en www.tomtom.com).

Dette udstyr overholder de grundlæggende krav i EU-direktiv 99/5/EC (erklæring herom kan findes på www.tomtom.com).

Denna utrustning rättar sig efter de nödvändiga krav från EU direktiv 99/5/EC (deklaration finns på www.tomtom.com).

Tämä laite täyttää oleellisilta osin EU:n direktiivin 99/5/EY vaatimukset (vaatimustenmukaisuusvakuutus on nähtävänä osoitteessa www.tomtom.com).

Este equipamento está em conformidade com os requisitos essenciais da Directiva da UE 99/5/CE (declaração disponível em www.tomtom.com).

TomTom tímto prohlašuje, že TomTom ONE je ve shodě se základními požadavky a dalšími příslušnými ustanoveními směrnice 1995/5/ES (NV č. 426/2000 Sb.) a Prohlášení o shodě je k dispozici na www.tomtom.com. Toto zařízení lze provozovat v České republice na základě generální licence č. GL - 12/R/2000.

Seadmed vastavad EL direktiivi 99/5/EÜ põhinõuetele (vt www.tomtom.com).

A jelen berendezés megfelel az EU 99/5/EC direktívája meghatározta szükséges előírásoknak (a nyilatkozat a www.tomtom.com honlapon található).

Ši įranga atitinka visus ES direktyvos 99/5/EB reikalavimus (deklaracijos tekstas tinklapyje www.tomtom.com).

Šis produkts atbilst visām ES noteiktajām Direktīvām 99/5/EC (deklarācija ir pieejama www.tomtom.com ).

Sprzęt ten jest zgodny z podstawowymi wymaganiami Dyrektywy UE 99/5/EC (deklarację mozna pobrać ze strony internetowej www.tomtom.com).

TomTom týmto vyhlasuje, že TomTom ONE spĺňa základné požiadavky a všetky príslušné ustanovenia Smernice 1995/5/ES (NV č.443/2001 Z.z.) a Vyhlásenie o zhode je k dispozícii na www.tomtom.com. Toto zariadenie je možné prevádzkovat' v Slovenskej republike na základe Všeobecného povolenia č. VPR-01/2001.

Bu cihaz AB Direktifi 99/5/AT'nin (beyanat www.tomtom.com adresinde mevcuttur) zorunlu gerekliliklerine uygundur.

### **WEEE Directive**

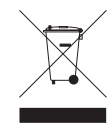

In line with EU Directive 2002/96/EC for waste electrical and electronic equipment (WEEE), this electrical product must not be disposed of as unsorted municipal waste. Please dispose of this product by returning it to the point of sale or to your local municipal collection point for recycling. For more information, see www.tomtom.com

In Übereinstimmung mit der Richtlinie 2002/96/EG des Europäischen Parlaments und des Rates über Elektro- und Elektronik-Altgeräte (WEEE) darf dieses Elektrogerät nicht im normalen Hausmüll oder dem Gelben Sack entsorgt werden. Wenn Sie dieses Produkt entsorgen möchten, bringen Sie es bitte zur Verkaufsstelle zurück oder zum Recycling-Sammelpunkt Ihrer Gemeinde. Weitere Informationen hierzu finden Sie unter www.tomtom.com

Conformément à la Directive 2002/96/EC sur les déchets d'équipements électriques et électroniques (DEEE), ce produit électrique ne doit en aucun cas être mis au rebut sous forme de déchet municipal non trié. Veuillez vous débarrasser de ce produit en le renvoyant à son point de vente ou au point de ramassage local dans votre municipalité, à des fins de recyclage. Pour plus d'informations, consultez le site www.tomtom.com

In navolging van richtlijn 2002/96/EG van het Europees Parlement en de Raad betreffende afgedankte elektrische en elektronische apparatuur (AEEA) mag dit elektrische product niet als ongescheiden huisvuil worden weggedaan. Breng dit product terug naar de plaats van aankoop of naar het gemeentelijke afvalinzamelingspunt voor recycling. Kijk voor meer informatie op www.tomtom.com

In ottemperanza alla Direttiva UE 2002/96/EC sui rifiuti di apparecchiature elettriche ed elettroniche (RAEE), questo prodotto elettrico non deve essere smaltito come rifiuto municipale misto. Si prega di smaltire il prodotto riportandolo al punto vendita o al punto di raccolta municipale locale per un opportuno riciclaggio. Per ulteriori informazioni, consultare il sito www.tomtom.com

De conformidad con la Directiva 2002/96/CE de la UE sobre residuos de aparatos eléctricos y electrónicos (RAEE), este producto eléctrico no puede desecharse con el resto de residuos no clasificados. Deshágase de este producto devolviéndolo al punto de venta o a un punto de recogida municipal para su reciclaje. Si desea más información, visite www.tomtom.com

I henhold til EU-direktiv 2002/96/EF om affald af elektrisk og elektronisk udstyr (WEEE) må dette udstyr ikke bortskaffes som usorteret husholdningsaffald. Bortskaf dette produkt ved at returnere det til salgsstedet eller til det lokale indsamlingssted, så det kan genbruges. Besøg www.tomtom.com for at få flere oplysninger.

I linje med EU-direktiv 2002/96/EG om avfall som utgörs av eller innehåller elektriska eller elektroniska produkter (WEEE) får denna elektriska produkt inte bortskaffas som osorterat kommunalt avfall. Bortskaffa den i stället genom att lämna in den på försäljningsstället eller din lokala återvinningsstation. Se www.tomtom.com för mer information.

EU:n sähkö- ja elektroniikkalaiteromudirektiivin (2002/96/EY) mukaisesti tätä elektroniikkalaitetta ei saa laittaa lajittelemattoman yhdyskuntajätteen sekaan. Hävitä laite palauttamalla se ostopaikkaan tai viemällä se elektroniikkaromun keräyspisteeseen. Lisätietoja löydät osoitteesta www.tomtom.com

De acordo com a Directiva Europeia 2002/96/EC sobre resíduos sólidos de equipamento eléctrico e electrónico (WEEE), este produto eléctrico não pode ser deitado fora juntamente com o lixo municipal indiferenciado. Por favor, no final da vida útil deste produto, devolva-o ao estabelecimento de aquisição, ou entregueo no local de recolha apropriado para reciclagem designado pelo seu município. Para obter mais informações, consulte o endereço www.tomtom.com

V souladu se směrnicí EU č. 2002/96/ES o odpadních elektrických a elektronických zařízeních (OEEZ) se tento elektrický výrobek nesmí likvidovat jako netříděný komunální odpad. Při likvidaci tento výrobek vrat'te prodejci nebo ho odevzdejte k recyklaci do komunálního sběrného zařízení. Další informace najdete na stránkách www.tomtom.com

Vastavalt EL direktiivile 2002/96/EÜ, mis käsitleb elektri- ja elektroonikaseadmete jäätmeid (WEEE), ei või antud toodet visata majapidamisjäätmete hulka. Palun tagastage antud toode taaskasutamise eesmärgil müügipunkti või kohaliku piirkonna jäätmekogumise punkti. Täiendava teabe kohta vt www.tomtom.com

Az elektromos és elektronikus berendezések hulladékairól szóló 2002/96/EK (WEEE) irányelvnek megfelelően ezt az elektromos berendezést tilos szortírozatlan, közösségi hulladékgyűjtőbe dobni. A terméket használata befejeztével vigye vissza az eladási ponthoz vagy a helyi közigazgatási újrahasznosító gyűjtőhelyre. További információkat a www.tomtom.com honlapon találhat.

Pagal ES Direktyvą 2002/96/EB dėl elektros ir elektroninės įrangos atliekų (WEEE), šio elektros gaminio negalima išmesti su buitinėmis atliekomis. Šį gaminį reikia grąžinti į tą vietą, kur jis buvo pirktas, arba į miesto atliekų perdirbimo punktą. Daugiau informacijos pateikta www.tomtom.com

Saskaņā ar ES Direktīvu 2002/96/EC par elektrisko un elektronisko iekārtu atkritumiem (EEIA), šo elektrisko iekārtu ir aizliegts nodot kopā ar citiem nešķirotiem sadzīves atkritumiem. Lūdzu nododiet šo iekārtu atpakaļ tās tirdzniecības vietā vai Jūsu tuvākajā sabiedriskajā iekārtu savākšanas punktā to pārstrādei. Sīkākai informācijai, skatieties www.tomtom.com

Zgodnie z Dyrektywą Nr 2002/96/WE w sprawie zużytego sprzętu elektrycznego i elektronicznego (WEEE), niniejszego produktu elektrycznego nie wolno usuwać jako nie posortowanego odpadu komunalnego. Prosimy o usuniecie niniejszego produktu poprzez jego zwrot do punktu zakupu lub oddanie do miejscowego komunalnego punktu zbiórki odpadów przeznaczonych do recyklingu. W celu uzyskania blizszych informacji prosimy o przejście na stronę www.tomtom.com

V súlade so smernicou 2002/96/ES o odpade z elekrických a elektronických zariadení (OEEZ) sa toto elektrické zariadenie nesmie odstranovat' ako netriedený komunálny odpad. Výrobok odstránte jeho vrátením v mieste nákupu alebo odovzdaním v miestnom zbernom zariadení na recyklovanie. Viac informácií zíkskate na internetovej adrese www.tomtom.com

Atık elektrikli ve elektronik cihazlar konulu 2002/96/AT sayılı AB Direktifine (WEEE) uygun olarak bu cihaz, ayrılmamış belediye atıklarıyla birlikte atılmamalıdır. Lütfen bu ürünü, satış noktasına iade ederek veya belediyenizin geri dönüşüm için toplama merkezine götürerek atın. Daha fazla bilgi için, www.tomtom.com adresini ziyaret edin.

**Ctick**

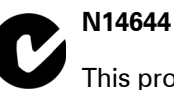

This product displays the Ctick to show it complies with all relevant Australian and New Zealand regulations.

### **This Document**

Great care was taken in preparing this manual. Constant product development may mean that some information is not entirely up-to-date. The information in this document is subject to change without notice.

TomTom International B.V. shall not be liable for technical or editorial errors or omissions contained herein; nor for incidental or consequential damages resulting from the performance or use of this material. This document contains information protected by copyright. No part of this document may be photocopied or reproduced in any form without prior written consent from TomTom International B.V.

### **Part numbers**

TomTom ONE: 4N00.004

# **Hoofdstuk 20 Copyright notices**

- 
- Patents Pending. All rights reserved. TomTom and the TomTom logo are registered trademarks of TomTom International B.V., The Netherlands. All other trademarks are the property of their respective owners.

Our end user license agreement and a limited warranty apply to this product; they are included in this package. You can also review both at **www.tomtom.com/legal**

#### Data Source

© 2006 Tele Atlas N.V. Based upon:

- Topografische ondergrond Copyright © dienst voor het kadaster en de openbare registers, Apeldoorn 2006. © Ordnance Survey of Northern Ireland.
- © IGN France.
- © Swisstopo.
- © BEV, GZ 1368/2006.
- © Geonext/DeAgostini.
- © Norwegian Mapping Authority, Public Roads Administration /
- © Mapsolutions. © DAV.

This product includes mapping data licensed from Ordnance Survey with the permission of the Controller of Her Majesty's Stationery Office. © Crown copyright and/or database right 2006. All rights reserved. Licence number 100026920.

#### Data Source

© 1984 – 2006 Tele Atlas North America. Inc. All rights reserved. Canadian data © DMTI Spatial. Portions of Canadian map data are reproduced under license from Her Majesty the Queen in Right of Canada with permission from Natural Resource Canada. Point of Interest data by Info USA. Copyright 2006.

#### Data Source

Benelux - ©1993-2006 NAVTEQ All Rights Reserved. France - ©1993-2006 NAVTEQ All Rights Reserved. Italy - ©1994-2006 NAVTEQ All Rights Reserved. UK - ©1993-2006 NAVTEQ All Rights Reserved. This product includes mapping data licensed from Ordnance<br>Survey. © Crown Copyright and/or database right 2006. License number 100044407 Sweden - ©1994-2006 NAVTEQ All Rights Reserved. Finland - ©2001-2006 NAVTEQ All Rights Reserved. Norway - ©2001-2006 NAVTEQ All Rights Reserved. Denmark - ©1997-2006 NAVTEQ All Rights Reserved. Germany - ©1993-2006 NAVTEQ All Rights Reserved. Austria - ©1996-2006 NAVTEQ All Rights Reserved. Switzerland © 1996-2006 NAVTEQ All Rights Reserved. Portugal - ©1997-2006 NAVTEQ All Rights Reserved. Spain - ©1997-2006 NAVTEQ All Rights Reserved.

Data Source

© Whereis® 2006 UBD® and Sensis® are trademarks of Telstra® Corporation Limited, used under license.

<sup>© 2006</sup> TomTom International B.V., The Netherlands.